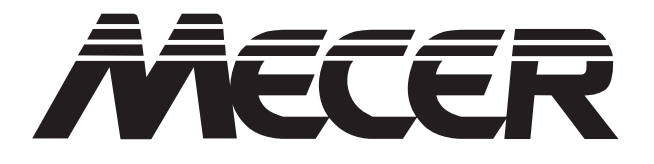

# **User Guide For Tablet TF10EA2**

# *Regulatory Compliance*

# *Information*

#### **FCC Declaration of Conformity**

This device complies with Part 15 of the FCC Rules. Operation is subject to the following two conditions: (1) this device may not cause harmful interference, and (2) this device must accept any interference received, including interference that may cause undesired operation.

This equipment has been tested and found to comply with the limits for a Class B digital device, pursuant to part 15 of the FCC Rules. These limits are designed to provide reasonable protection against harmful interference in a residential installation. This equipment generates, uses and can radiate radio frequency energy and, if not installed and used in accordance with the instructions, may cause harmful interference to radio communications. However, there is no guarantee that interference will not occur in a particular installation. If this equipment does cause harmful interference to radio or television reception, which can be determined by turning the equipment off and on, the user is encouraged to try to correct the interference by one or more of the following measures:

- Reorient or relocate the receiving antenna.
- Increase the separation between the equipment and receiver.
- Connect the equipment into an outlet on a circuit different from that to which the receiver is connected.
- Consult the dealer or an experienced radio/TV technician for help.

For questions related to the EMC performance of this product, contact:

> Mustek Limited 322 15th Road, Randjespark, Midrand,1685 T: (+27) 11 237 1000

#### **Canadian Department of Communications Compliance Statement**

This digital apparatus does not exceed the Class B limits for radio noise emissions from digital apparatus set out in the Radio Interference Regulations of the Canadian Department of Communications. This device complies with Industry Canada licence-exempt RSS standard(s). Operation is subject to the following two conditions: (1) this device may not cause interference, and (2) this device must accept any interference, including interference that may cause undesired operation of the device.

Le présent appareil numerique német pas de bruits radio électriques dépassant les limites applicables aux appareils numériques de la classe B prescrites dans le Réglement sur le broullage radioélectrique édicté par le ministére des Communications du Canada. Le présent appareil est conforme aux CNR d'Industrie Canada applicables aux appareils radio exempts de licence. L'exploitation est autorisée aux deux conditions suivantes : (1) l'appareil ne doit pas produire de brouillage, et (2) l'utilisateur de l'appareil doit accepter tout brouillage radioélectrique subi, même si le brouillage est susceptible d'en compromettre le fonctionnement.

CE mark. Declaring compliance to all the applicable European Union (EU) directives. For CE mark related questions: Mustek Limited 322 15th Road, Randjespark, Midrand,1685 T: (+27) 11 237 1000

#### **French SAR/DAS**

Votre ordinateur a un DAS. Pour plus d'informations, voir le portail radiofréquences-sante-environnement: www.radiofrequences.gouv.fr

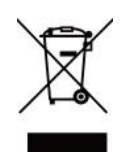

In the European Union, this symbol indicates that this product including battery must not be disposed of with household waste. It is your responsibility to hand it over to a designated collection point for the recycling of waste electrical and electronic equipment. For more information, please contact

your local waste collection center or the point of purchase of this product.

#### **Japan VCCI Statement**

この装置は、情報処理装置等電波障害自主規制協議会 (VCCI) の基準 に基づくクラス B 情報技術装置です。この装置は、家庭環境で使用するこ とを目的としていますが、この装置がラジオやテレビジョン受信機に近接 して使用されると、受信障害を引き起こすことがあります。

取扱説明書に従って正しい取り扱いをして下さい。

#### **Taiwan battery recycling:**

Translation – please recycle batteries

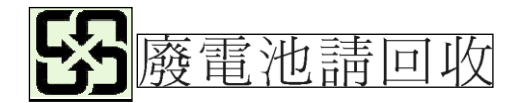

## *Attention: Teachers, Parents and Adult Supervisors*

This product is an educational tool designed for school children, ages 6 and up. There must be supervision by an adult on school children under 10 when using this tablet. It is a must to have a thorough explanation to students on safe and proper handling of the tablet, power supply, battery pack, and power cord.

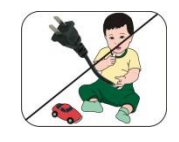

*Be sure to keep the power cord away from younger children*

Please ensure that students understand the following:

- As with all electrical products, precautions should be observed during handling and use to prevent electric shock. The power supply (adapter) should not be handled by the children."
- **Emphasize to students that this device is an educational tool and** not a toy. The computer, power supply, battery pack or power cord should not be dropped, crushed, stepped on or otherwise abused.
- Ensure students understand the safe and proper handling of power cord and power supply. Misuse could result in serious injury.
- **D** The teacher, parent or adult supervisor should periodically inspect the computer; power supply and power cord for damage and replace it, if necessary.
- **B** Students should report any damage or loose parts to their teacher, parent or adult supervisor, immediately.
- Do not leave the PC plugged in or "on" when enclosed in a non-vented container, such as a school backpack, as overheating may occur.
- $\rightarrow$  It is recommended that students should take a 5 minute break every 30 minutes of use.

## *Safety Precautions*

The following are lists of precautionary measures the students must understand before using this computer inside the classroom or home environment:

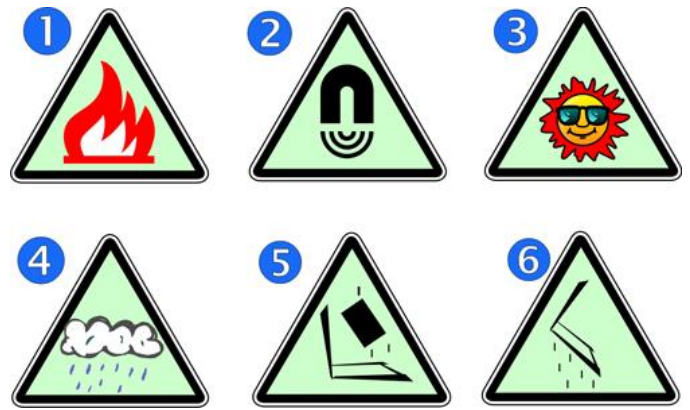

- **1.** Do not place near the fire or other sources of heat.
- **2.** Do not expose to magnetic fields.
- **3.** Do not expose to direct sunlight.
- **4.** Do not expose to rain or moisture.
- **5.** Do not place heavy objects to add heavy pressure on the computer.
- **6.** Do not drop the computer.

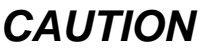

RISK OF EXPLOSION IF BATTERY IS REPLACED BY AN INCORRECT TYPE. DISPOSE OF USED BATTERIES ACCORDING TO THE INSTRUCTIONS.

# *ATTENTION*

RISQUE D'EXPLOSION SI LA BATTERIE EST REMPLACÉ E PAR UN TYPE INCORRECT. RECYCLEZ LES BATTERIES USAGÉ ES SELON LES INSTRUCTIONS.

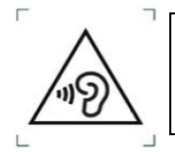

TO PREVENT POSSIBLE HEARING DAMAGE, DO NOT LISTEN AT HIGH VOLUME LEVELS FOR LONG PERIODS.

IT IS RECOMMENDED TO USE THIS COMPUTER IN AN ENVIRONMENT WHERE THE AMBIENT TEMPERATURE IS NO MORE THAN 35°C.

## **Contents**

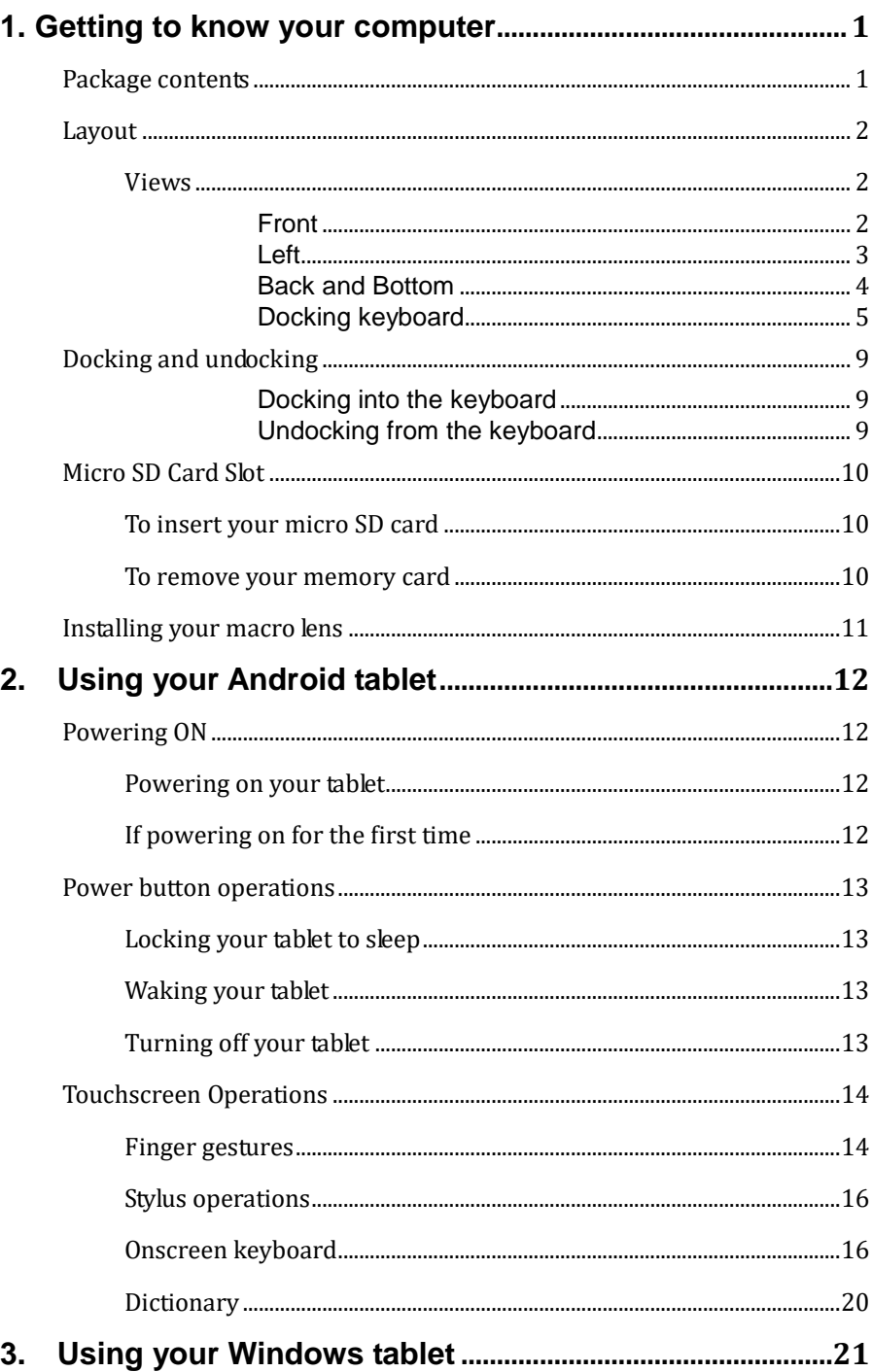

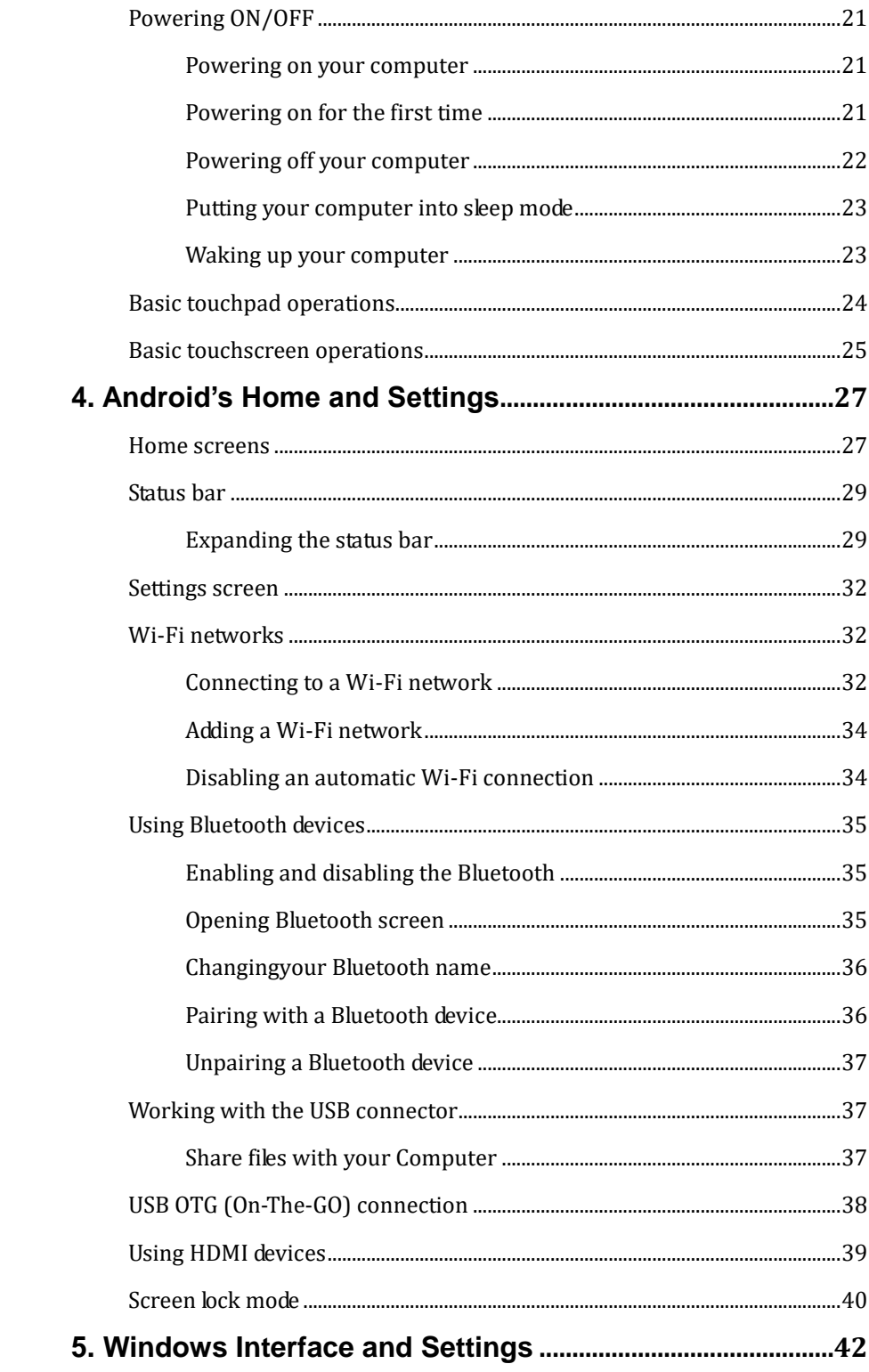

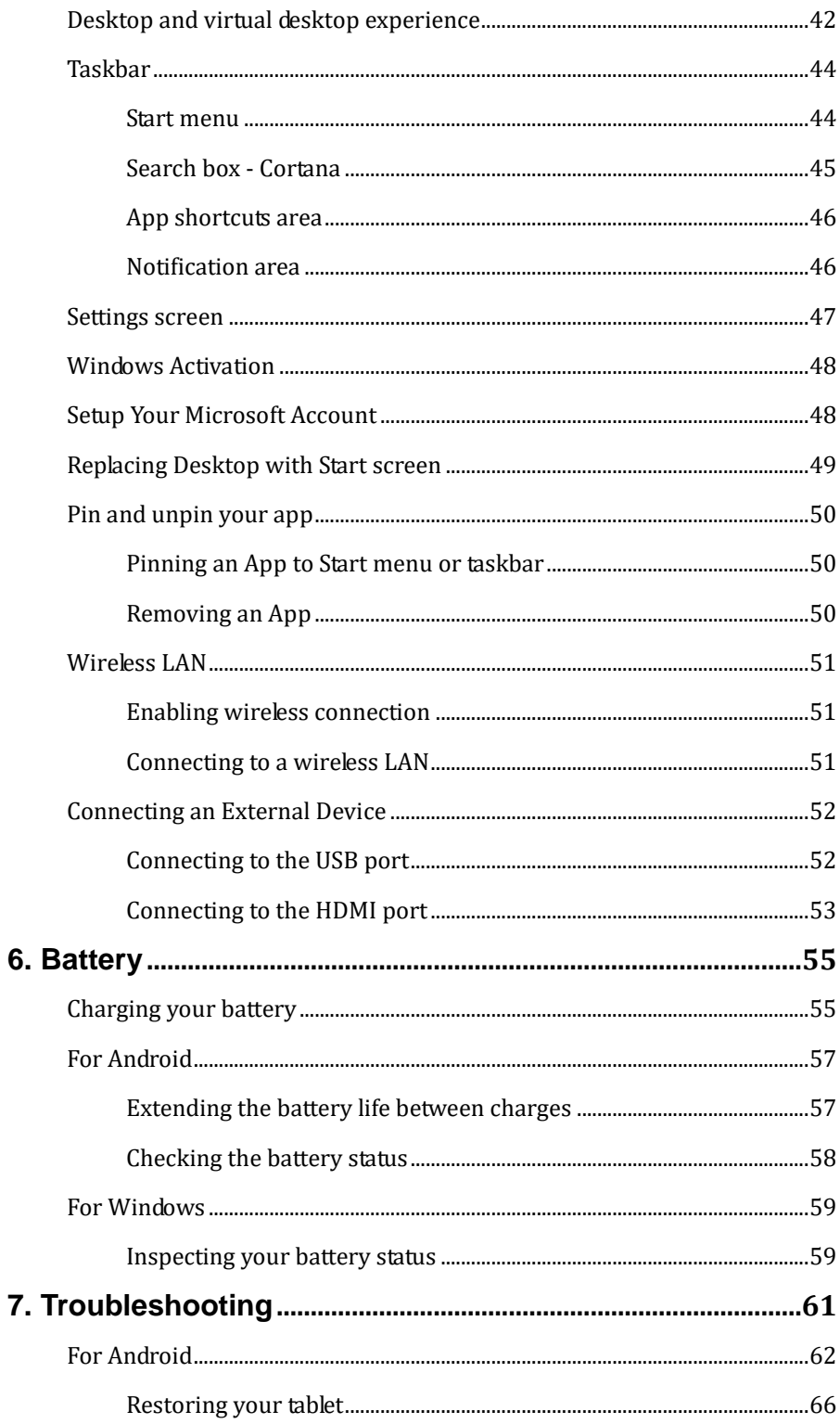

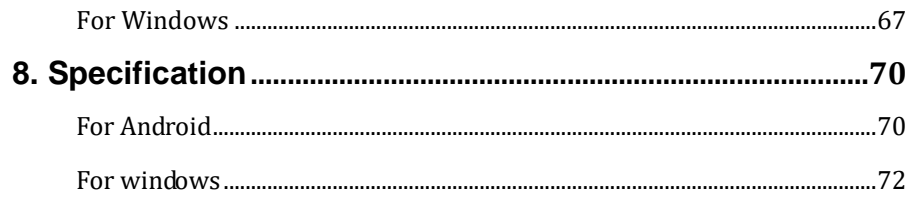

# **1. Getting to know your computer**

# **Package contents**

Carefully unpack your box and take out the items listed as below. If any

of the items is missing or damaged, contact your dealer immediately:

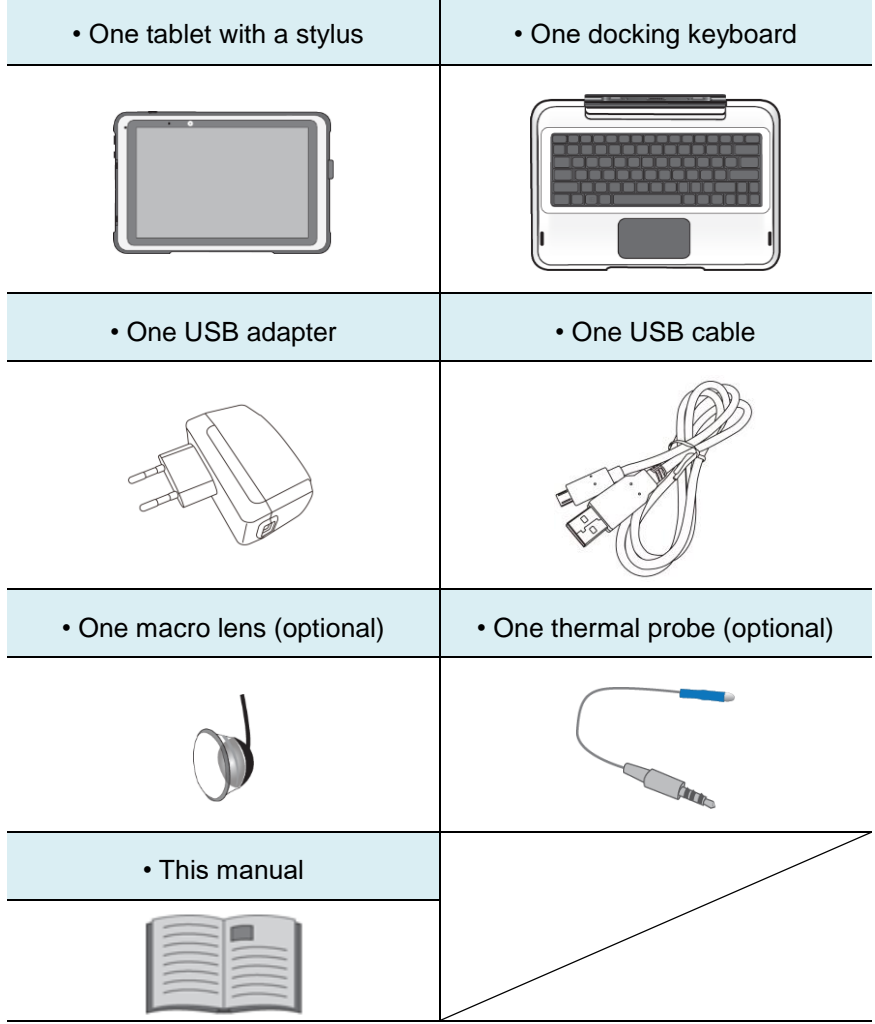

# **Layout**

# **Views**

**Front** 

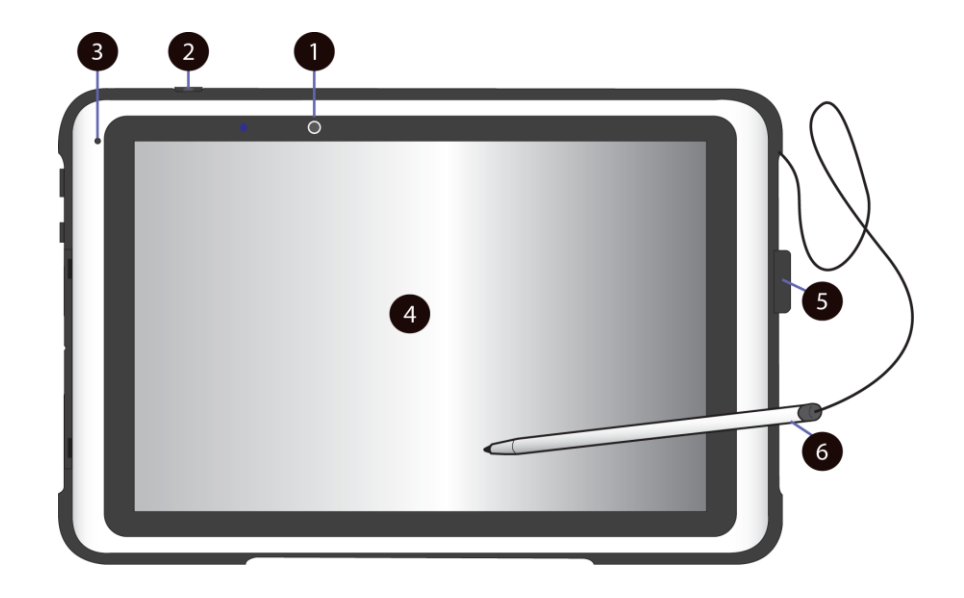

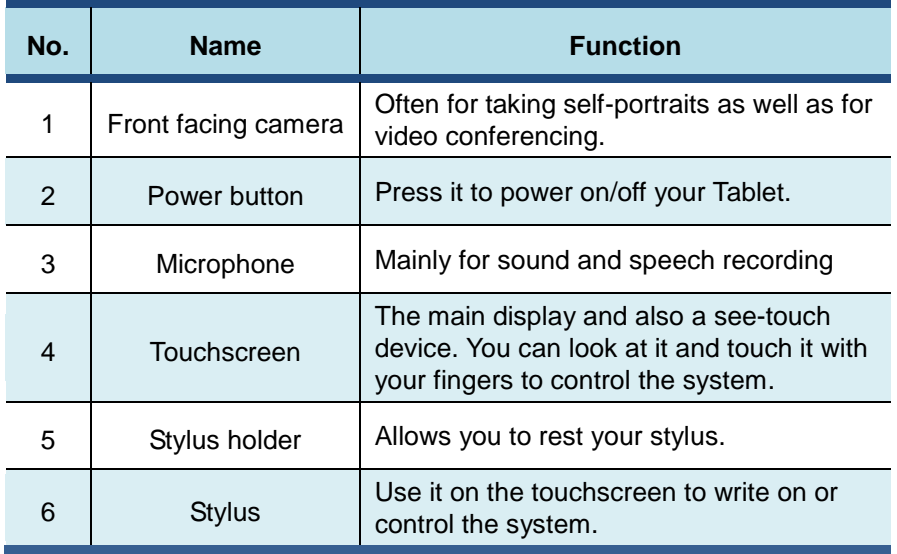

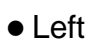

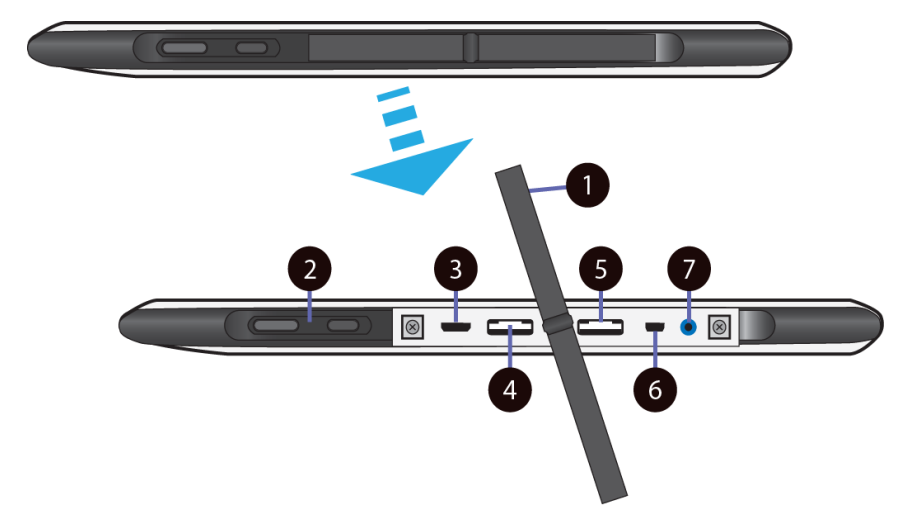

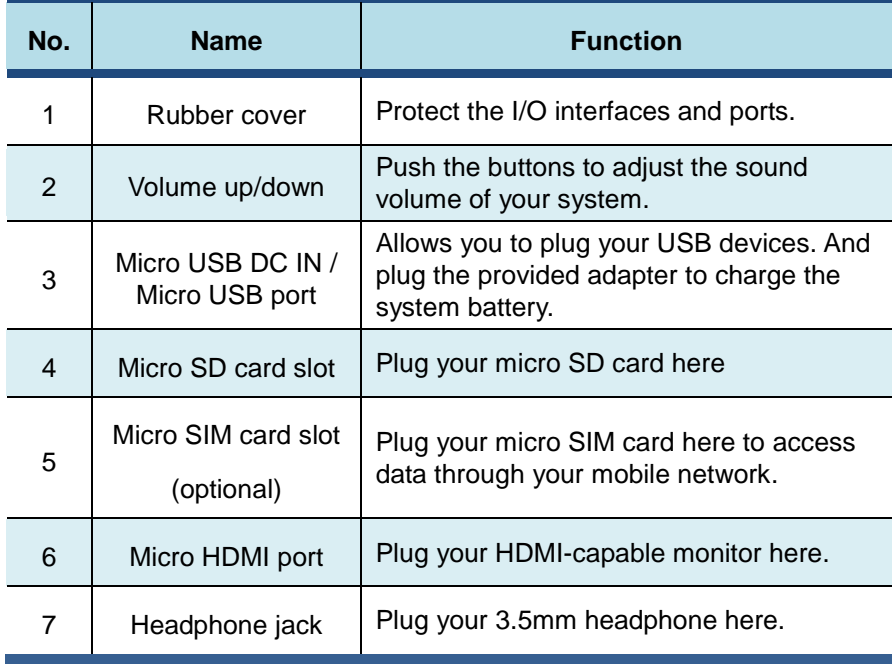

#### Back and Bottom

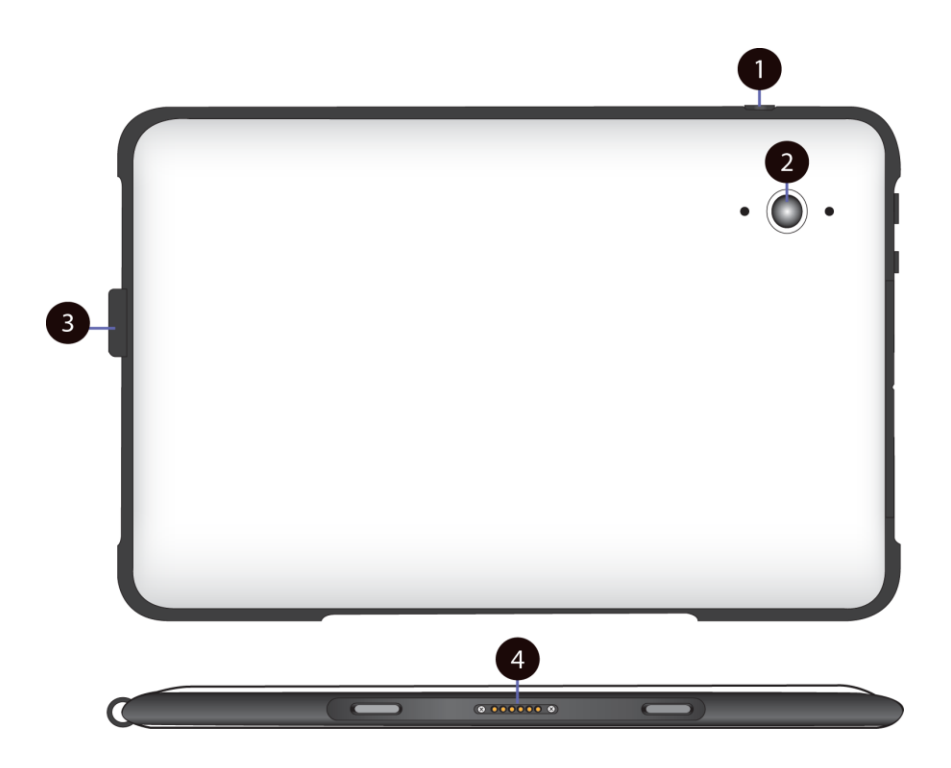

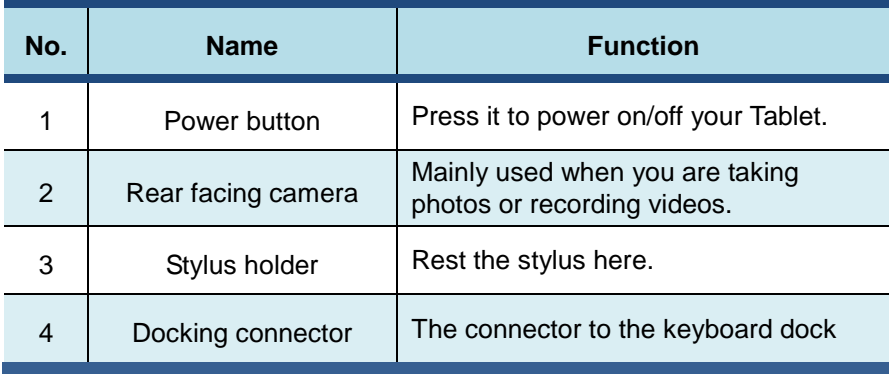

# **Docking keyboard**

For Android:

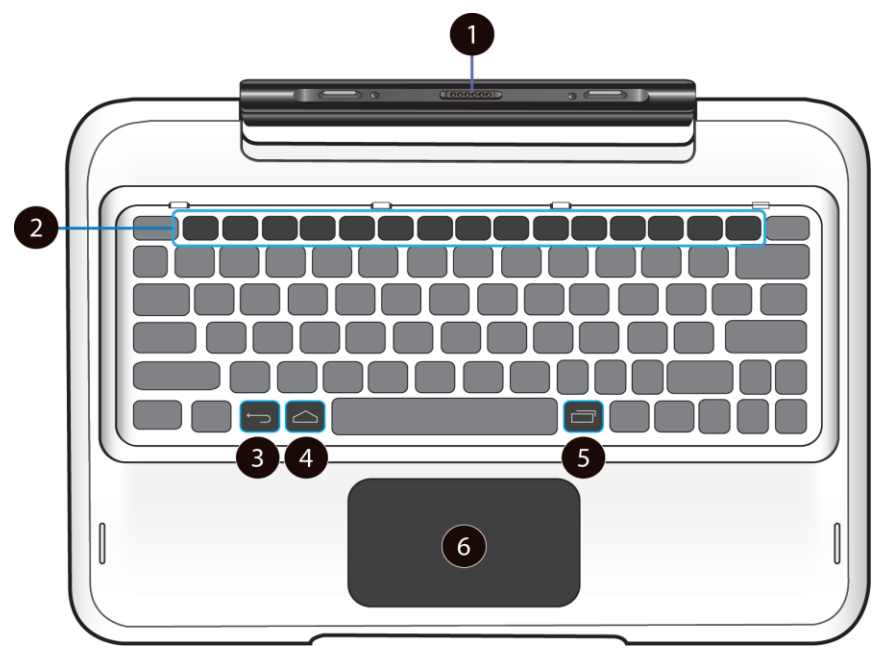

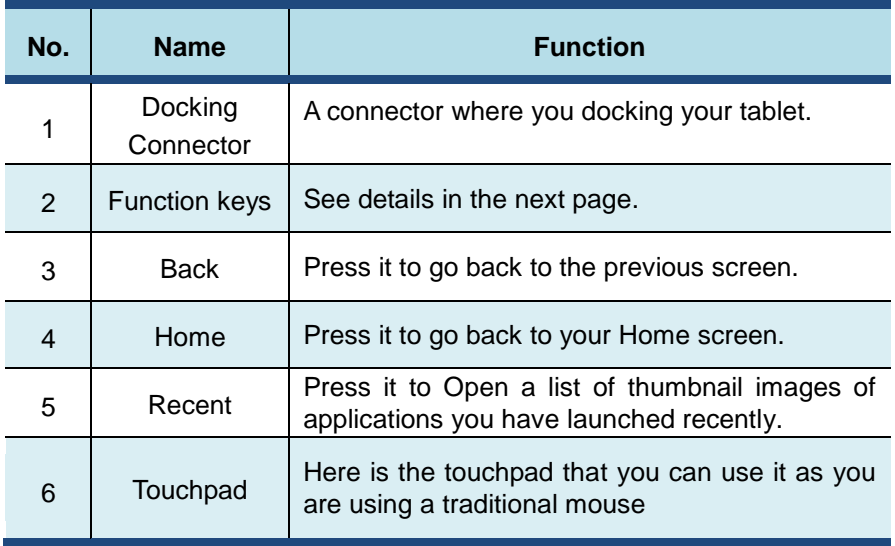

You can access certain system settings and apps quickly by pressing the

appropriate function keys.

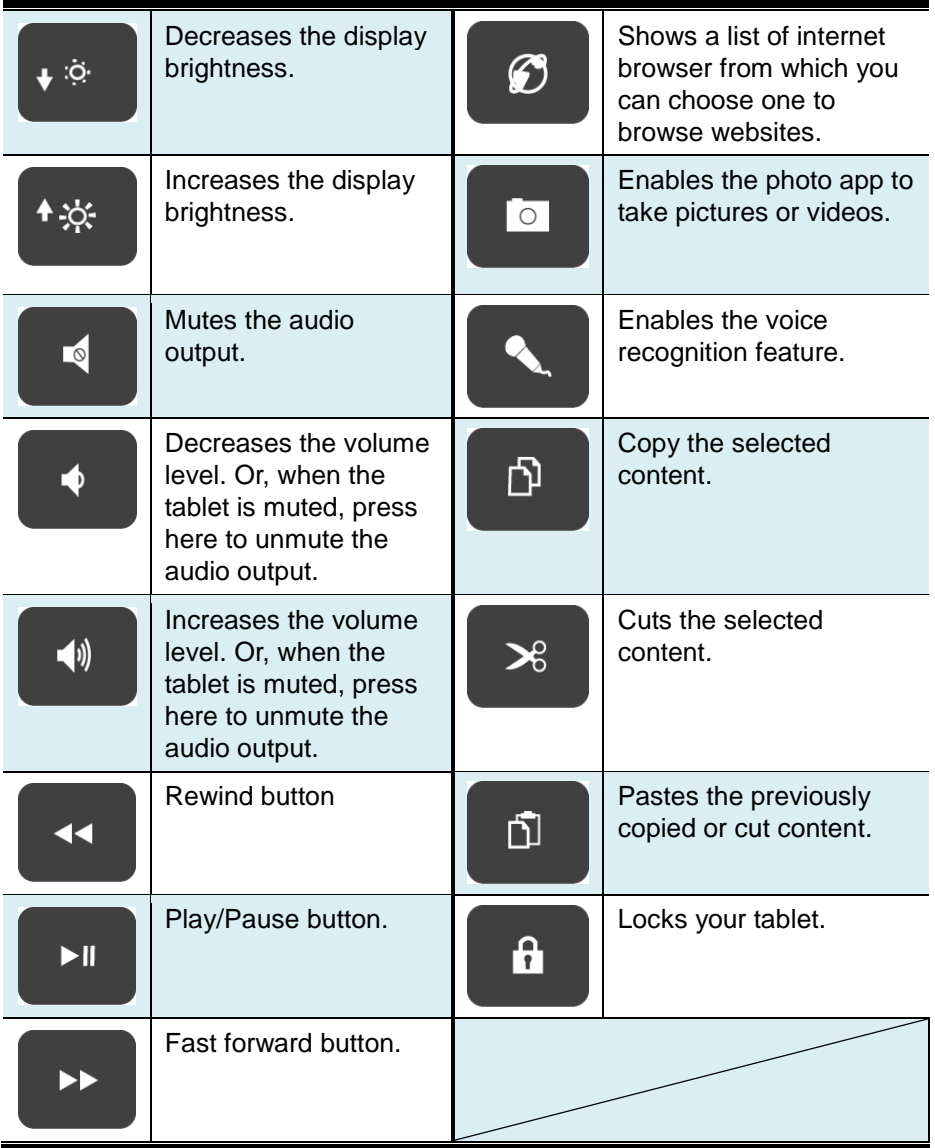

### For Windows:

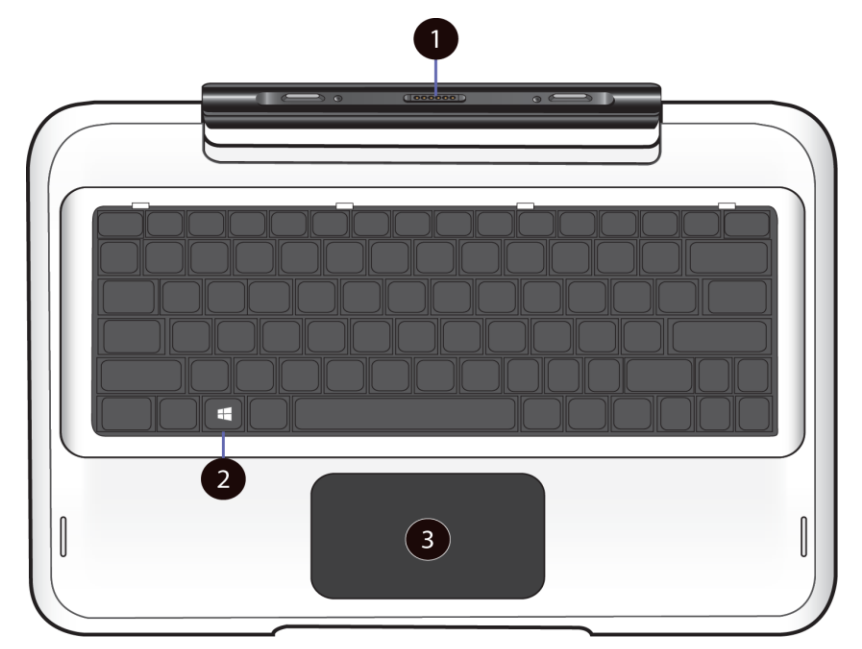

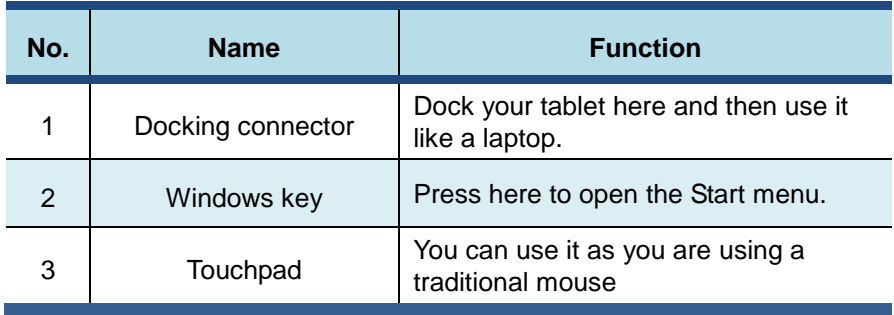

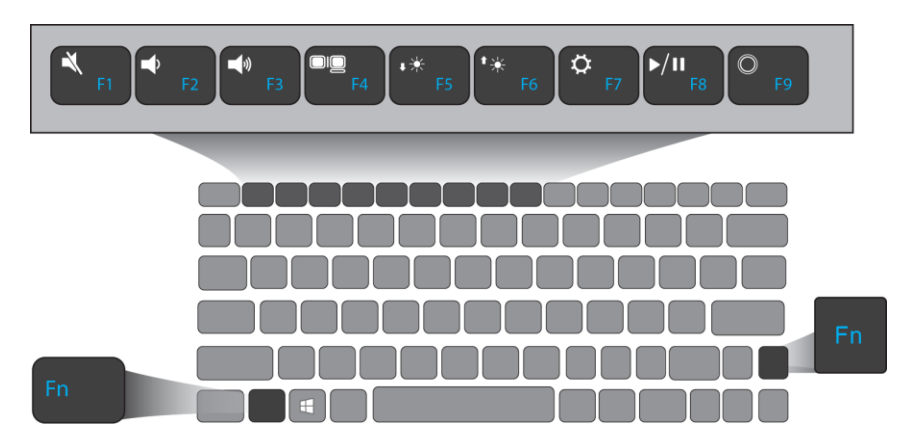

Press one of the following key to perform your desired function. For example, if you want to mute or unmute your system, just press F1 key.

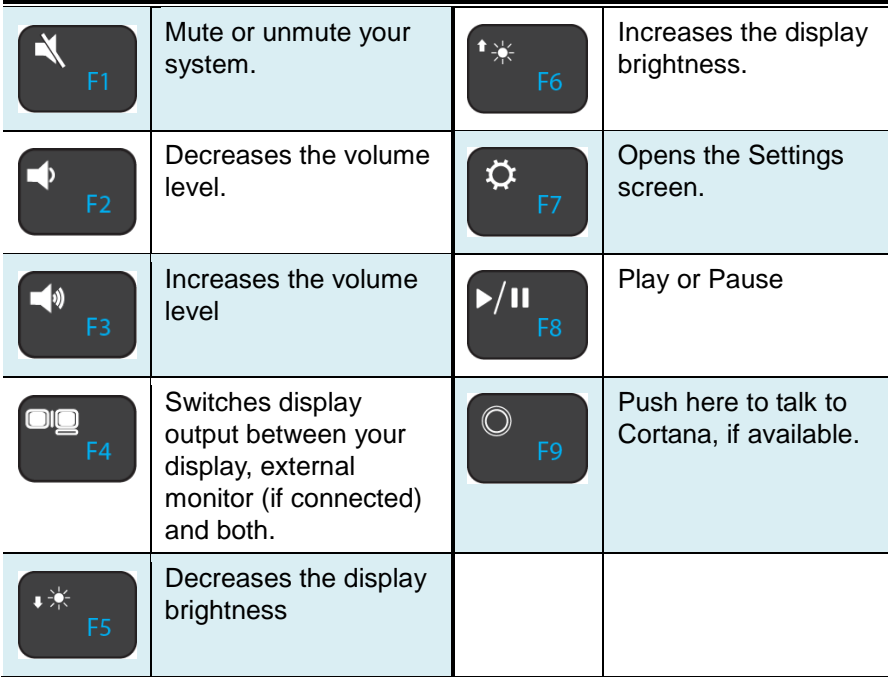

**Note:** if your software uses some of the function keys to perform dedicated functions, you can perform the function by pressing "**Fn**" plus the desired function key

## **Docking and undocking**

Before docking into or undocking from the keyboard

- $\checkmark$  Make sure you have safely disconnected any USB device connected to the USB port on the tablet. Please refer to the device's manual on how to do so.
- $\checkmark$  Before trying to undock your tablet, please turn off your tablet and then waiting at least 10 seconds.
	- Docking into the keyboard
		- 1. Hold your tablet with the button side facing the dock.
		- 2. Gently press and insert the tablet into the docking connector on the dock.
		- 3. When you hear a click sound, it means the tablet is successfully docked.
	- Undocking from the keyboard
		- 1. Turn off your tablet
		- 2. Set your tablet laptop on a stable surface. .
		- 3. Hold the screen and detach the tablet by pulling it upward.

**Note:** The tablet connector on the dock will be locked at the position where you undock your tablet. Do not try to turn the connector, or you might break it. It can be unlocked only by docking your tablet.

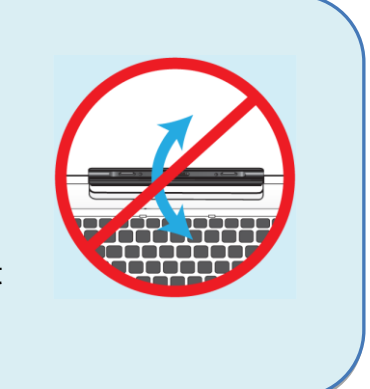

## **Micro SD Card Slot**

You can utilize your micro SD cards as removable disks and conveniently exchange data with digital devices such as a digital camera, digital camcorder, MP3, etc.

### **To insert your micro SD card**

1. Insert the micro SD card into the card slot as shown below.

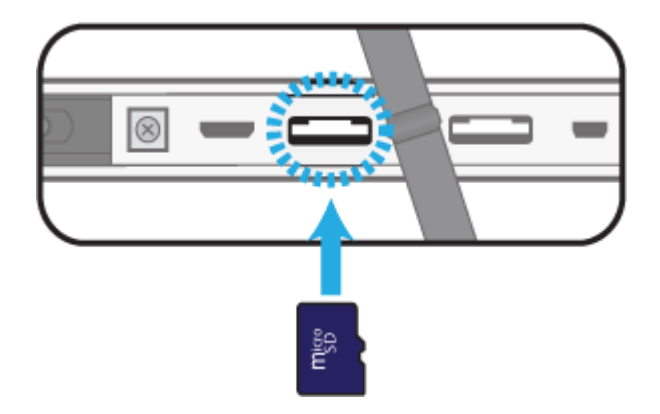

2. Follow the message on the screen, and choose to open and view files.

### **To remove your memory card**

- 1. Press the card and release. The card will pop up.
- 2. Pull the card out by holding the end of the card.

## **Installing your macro lens**

With a few steps, you can turn your tablet into a microscope.

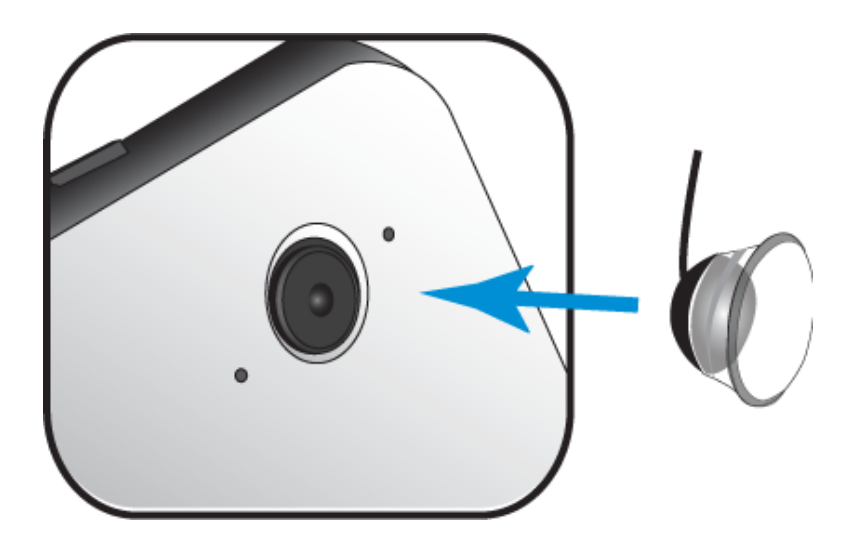

- 1. Gently press the macro lens over the rear-facing camera. Make sure the bottom of the lens is fitted into the outer rim of the camera.
- 2. Activate any camera app in your tablet.
- 3. Gently press the lens on the object or tissue you want to observe.

# **2. Using your Android tablet**

## **Powering ON**

### **Powering on your tablet**

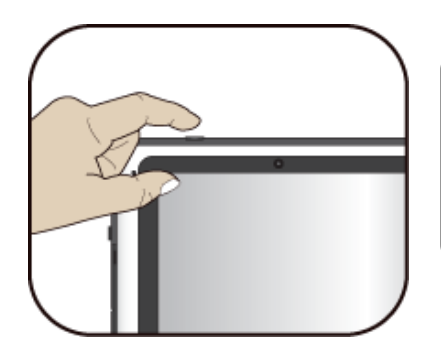

If this is the first time you turn this computer on, connect the AC adapter and fully charge the battery.

1. Press the power button

(normally 1 to 2 seconds). You shall see the display turned on.

2. The main Home screen

appears.

## **If powering on for the first time**

The tablet will require you to do the initial setup, which including:

- Set the system language and time.
- Sign in to or create your Google account
- Setup a wireless connection and more

Please follow the instruction to complete the initial setup.

### **Power button operations**

#### **Locking your tablet to sleep**

If you decide to leave your tablet for a while and intend to return soon, rather than powering it off, you can lock it to sleep by a brief press on the power button. This will block out any operation on your tablet until you press the power button again. This is also considered the best way to save power.

#### **Waking your tablet**

Your tablet may also lock itself automatically if it is not being used for a specific waiting time. The waiting time can be specified in the Setting page.

To wake your tablet, press the power button.

### **Turning off your tablet**

To turn off your tablet, follow these steps:

- 1. Press and hold the Power Lock button.
- 2. The Power-off confirmation menu appears. Touch the menu to turn off the power (or touch elsewhere on the screen to continue using the tablet).

 $(1)$ Power off

3. Your tablet will start powering off itself.

### **Touchscreen Operations**

The most common methods are tapping and typing on the touchscreen directly with your fingers. In this section, you will learn to do this both ways.

#### **Finger gestures**

Most of the operations when using your tablet are done through the touchscreen with your fingertips. The most common fingertip operations, which we call "gestures", are as follows:

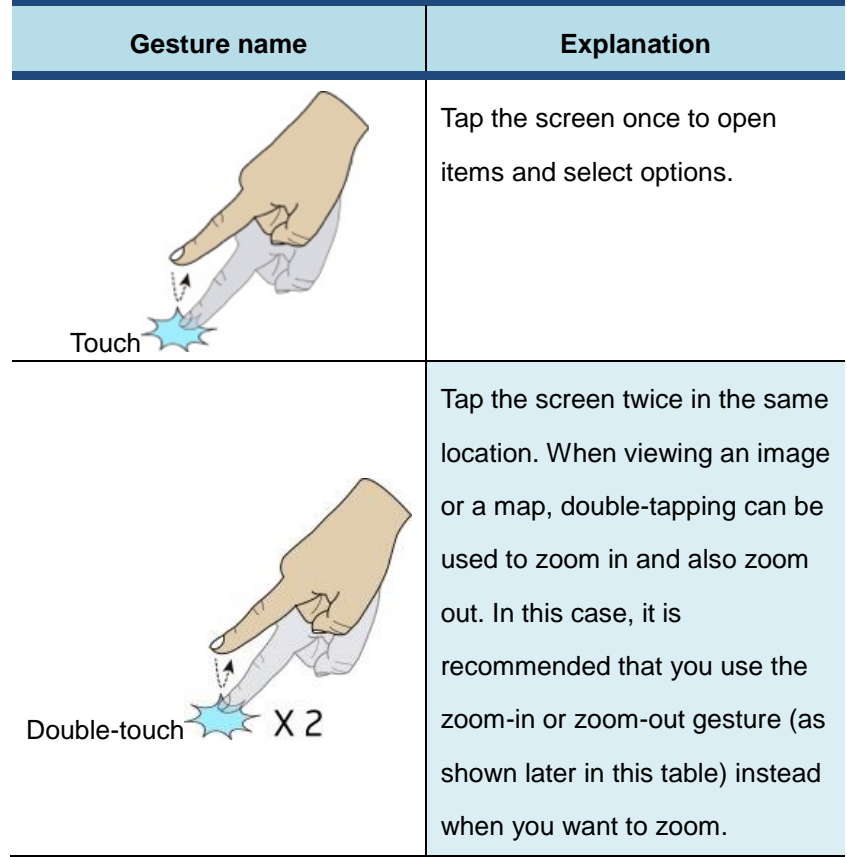

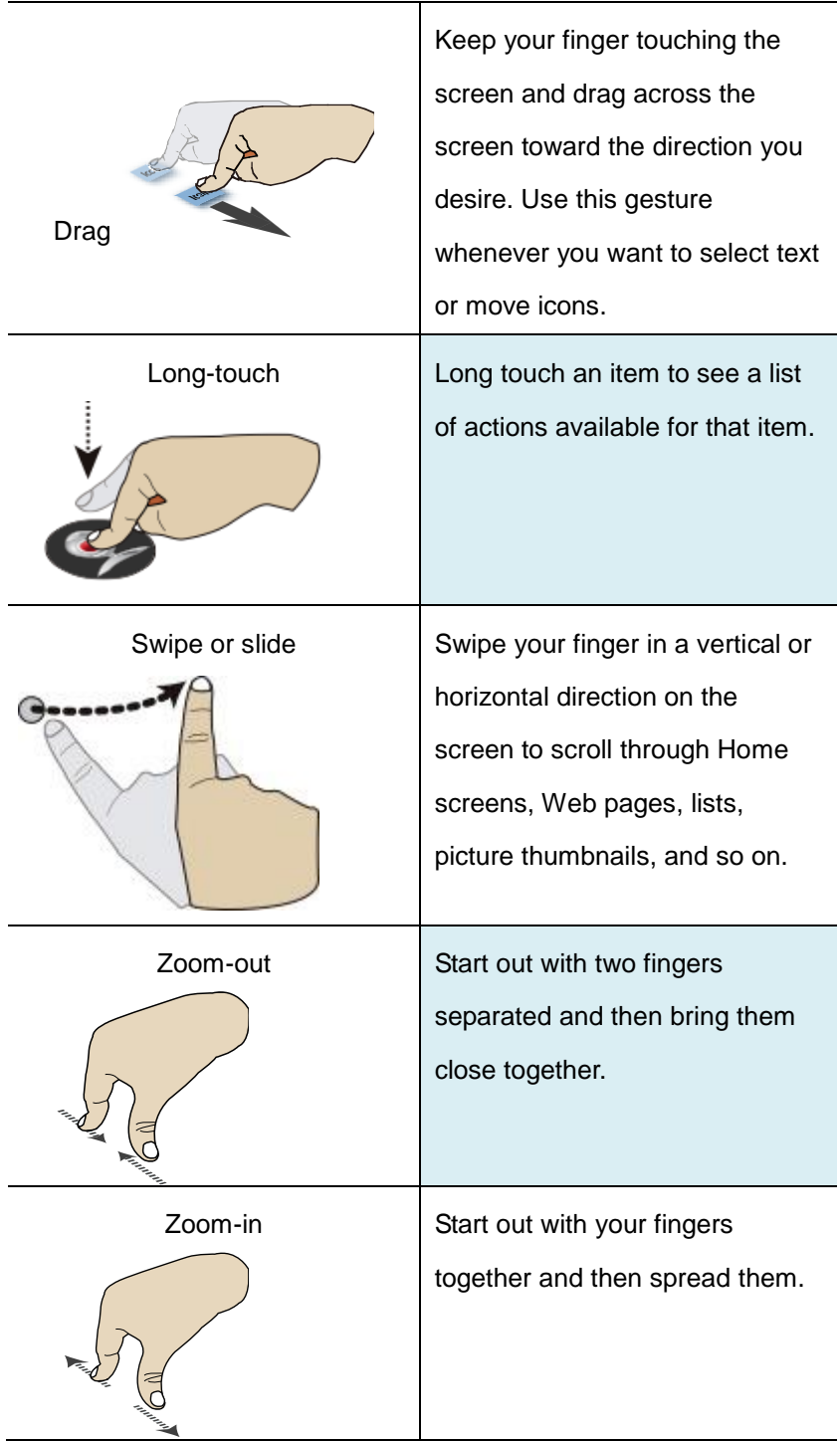

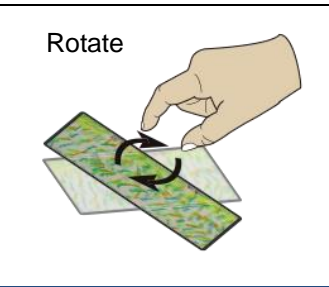

Rotate A few apps let you rotate an image on the screen by touching it with two fingers and twisting them around a center point.

## **Stylus operations**

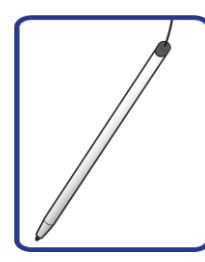

Your tablet is provided with a stylus. Using it, you can perform all the one-finger gestures–which are touching, double-touching, and swiping described in the previous section "Finger gestures".

## **Onscreen keyboard**

The onscreen keyboard is a software keyboard displayed automatically anytime you are required to type in some information. The software keyboard preinstalled in your tablet is the Android keyboard.

#### **• Typing text, numbers, symbols, and other characters**

When you need to type text, touch the text field to bring up the onscreen keyboard, then touch keys on the keyboard to type.

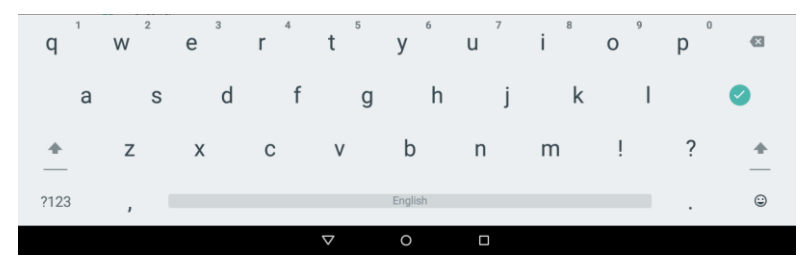

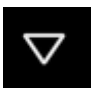

To close the onscreen keyboard, touch the down arrow icon from the black bar under the keyboard.

#### In the keyboard

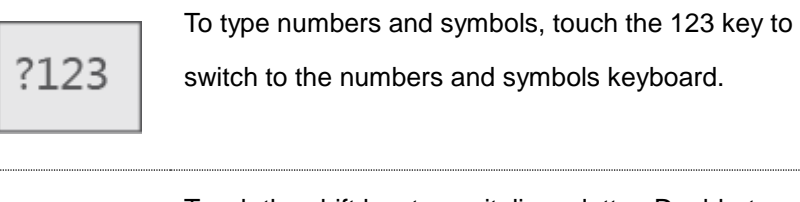

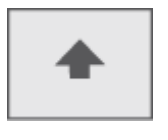

Touch the shift key to capitalize a letter. Double-tap the shift key to capitalize all letters. By default, the auto-capitalization function is enabled when you are typing English.

#### **Using the onscreen keyboard in other languages**

To configure the input language, do the following:

- 1. Open Settings screen and touch **Language & input**. All the input methods are listed.
- 2. Locate the input method you are using and touch the settings icon.
- 3. Configure the language settings.
- 4. Touch the back icon when you are done.

If you have configured multiple languages for the Android keyboard input method, and want to switch to another language when you are typing text, do the following:

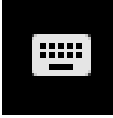

.

1. Touch the keyboard icon from the black bar under the keyboard to bring up the input method selection dialog box.

2. Touch the desired language from the box similar to the one shown below.

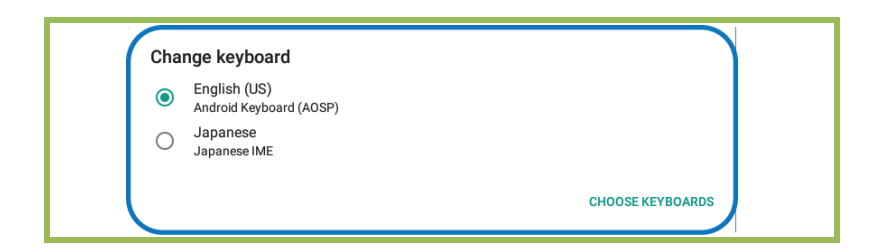

#### • **Editing text**

To editing the text on the screen, you need to bring up an edit menu bar.

To bring up the menu bar, you only need to do is long-touching the text you want to edit. Then the menu bar shows up at the top side of the screen, as shown below.

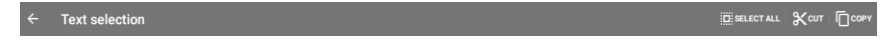

#### To cut or copy text, do the following:

1. Long-touch the word you want to use until the edit menu is displayed at the top of the screen. The selected word is highlighted and two selection tabs are displayed under the text.

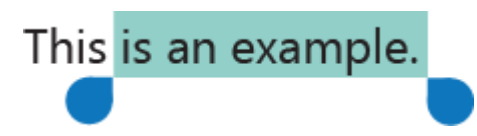

2. Drag either selection tab to expand or reduce the range of the selected text. (If you want to select all of the text, touch **SELECT ALL** from the edit menu.)

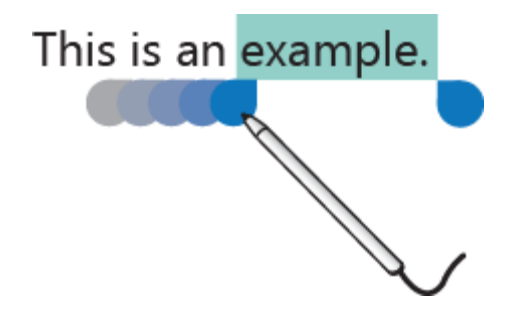

3. Touch **CUT** or **COPY** from the edit menu. The text is saved to the clipboard.

To paste text, do the following:

- 1. Here are two ways to bring up the paste option.
- a. A quick touch at the position that you want to insert the text you have copied. This brings up a tab pointing at the position.

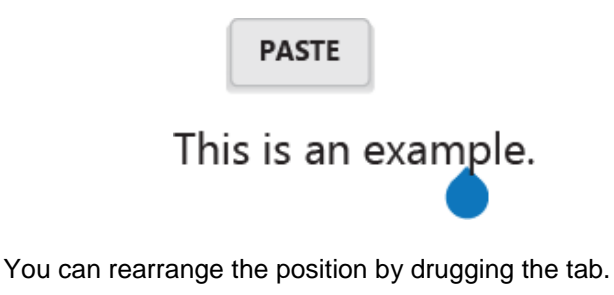

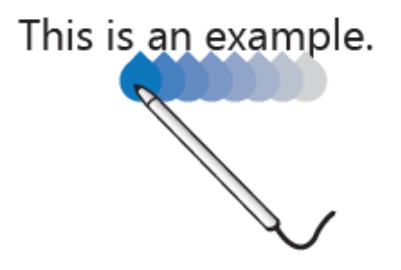

Touch the tab again to bring out the paste menu, and touch the menu to paste your copied text.

b. Long touch the text you want to replace entirely or partially. This brings up both the pop-up menu and the menu bar. Arrange the tabs to highlight the section that you want to replace.

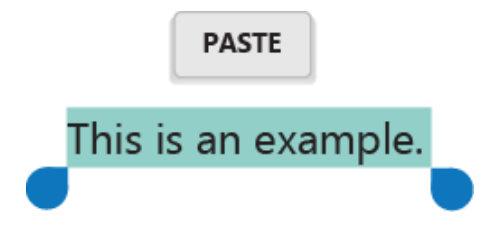

2. Touch **PASTE** from the pop-up menu or menu bar to paste the text.

#### **Dictionary**

Your tablet has dictionaries in many languages which are helpful when composing messages and documents. The appropriate dictionary is activated automatically when you touch a supported keyboard.

The active dictionary suggests corrections or completes the word while you type. You do not need to interrupt your typing to accept the suggested word.

#### • **Accepting or rejecting dictionary suggestions**

To accept a dictionary suggestion, touch the correct word when the dictionary suggestion is displayed. To reject a dictionary suggestion, finish typing the word that you want, and then touch the space key.

#### • **Correcting a word using the dictionary suggested corrections**

If you misspell a word, the word is underlined with a red line. Touch the misspelled word and a list of suggested corrections is displayed. Touch the one that best matches your word. The misspelled word is replaced.

You also can create your own dictionary by using the **Personal dictionary** function. To add a word to your dictionary, Open Android Settings and touch **Language & input** ➙**Personal dictionary**.

# **3. Using your Windows tablet**

## **Powering ON/OFF**

#### **Powering on your computer**

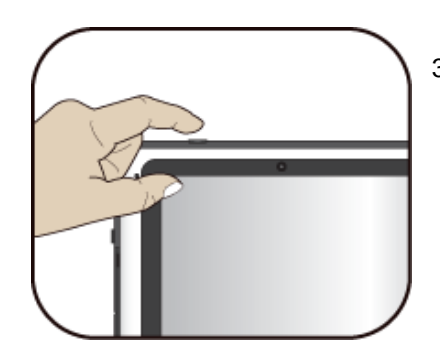

3. If this is the first time you turn this computer on, connect the AC adapter and fully charge the battery.

4. Press the power button

(normally 1 to 2 seconds). You shall see the display turned on.

### **Powering on for the first time**

The tablet will require you to do the initial setup, which including:

- Activate your Windows 10
- Sign in to or create your Microsoft account
- Setup a wireless connection and more

Please follow the instruction to complete the initial setup.

#### **Powering off your computer**

Save all your data before powering your computer off.

Г

**Contract** 

<u>ananananan</u> mananana 3000000000 **JAANAAAA** 

To power off your system, following the steps below:

- A. By Start menu
- 1. Click the Windows icon in the low-left corner of the Desktop. Or, press on the Windows key in the keyboard.
- 2. In the Start menu, click <Power> option, as shown on the right,

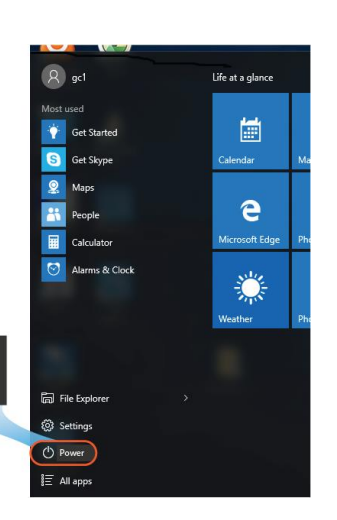

3. Select <Shut down> from the power option menu, as shown on the right.

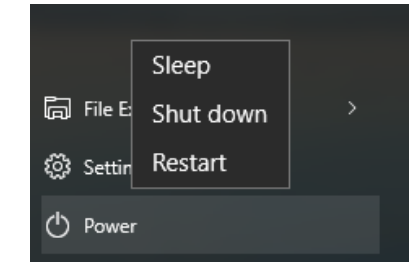

Power

### **Putting your computer into sleep mode**

When you will be away from your computer for a short time, put the

computer to sleep.

Do one of the following:

- Close the display panel
- Press the power button briefly one time.
- Open the Start menu and then select <Power> $\rightarrow$  <Sleep>.

#### **Waking up your computer**

Note: It is recommended that you put your computer to sleep before you move it. Moving your computer while the hard disk is spinning can sometimes damage the hard disk, causing loss of data.

Do one of the following:

- **A**: Pressing the power button briefly one time.
- **B**: Pressing any key on the keyboard, tapping the touchpad, or opening the display panel.

# **Basic touchpad operations**

The touchpad works like a traditional mouse. With it, you can move the cursor and perform left-click, right-click, double-click actions. However, the actual available actions are application dependent.

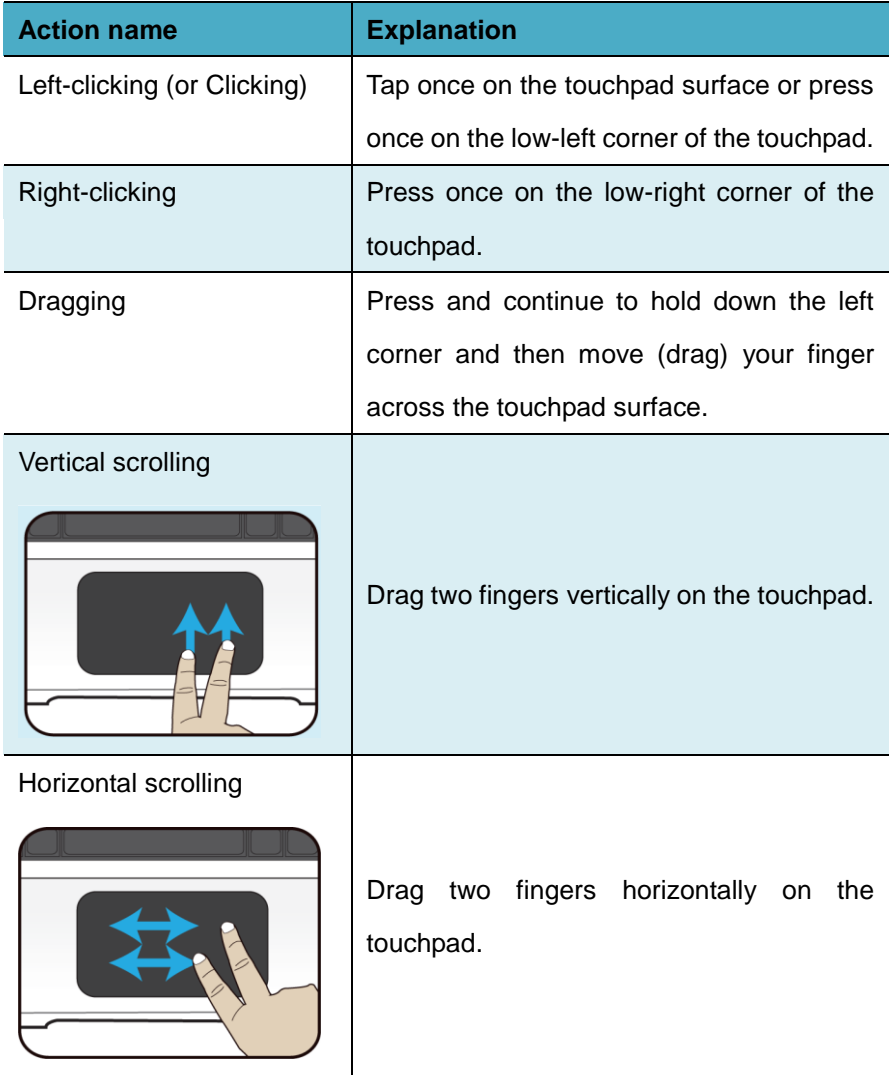

## **Basic touchscreen operations**

Your tablet is ideal for you to use your fingers or the stylus pen to perform many actions on it.

• Don't use sharp objects to touch the screen. Or, the screen may be damaged or scratched.

• Don't touch the touchscreen with a conductive material. It may cause a malfunction.

• The supporting functions are application dependent.

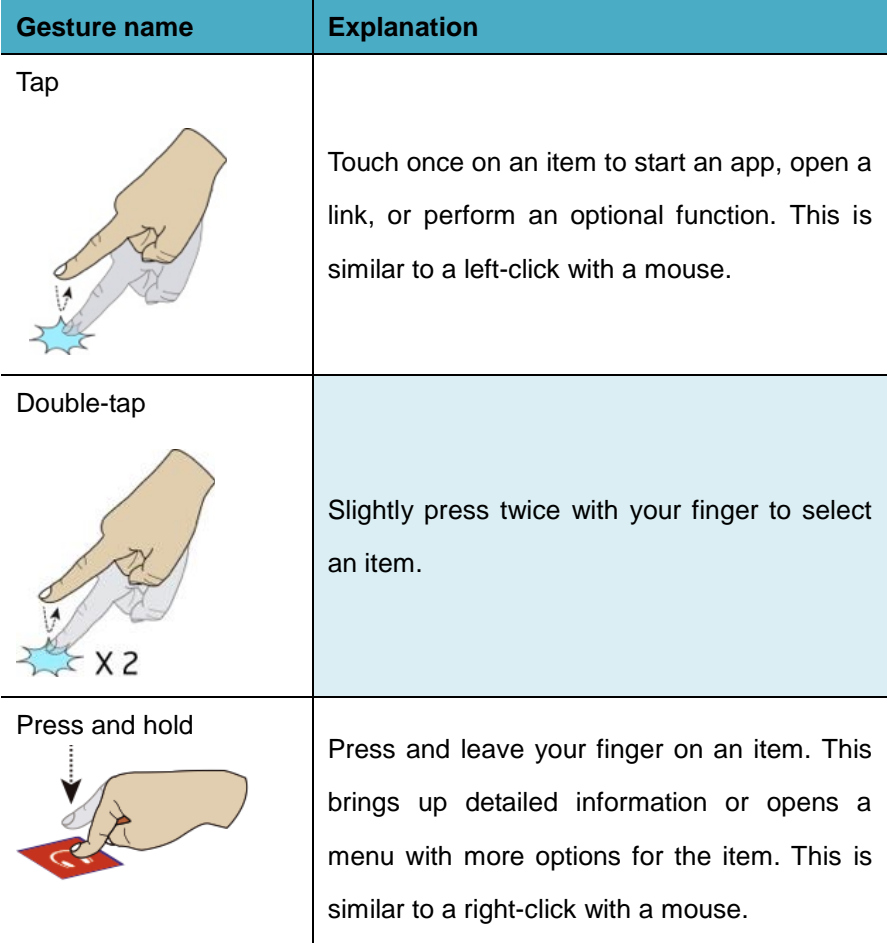
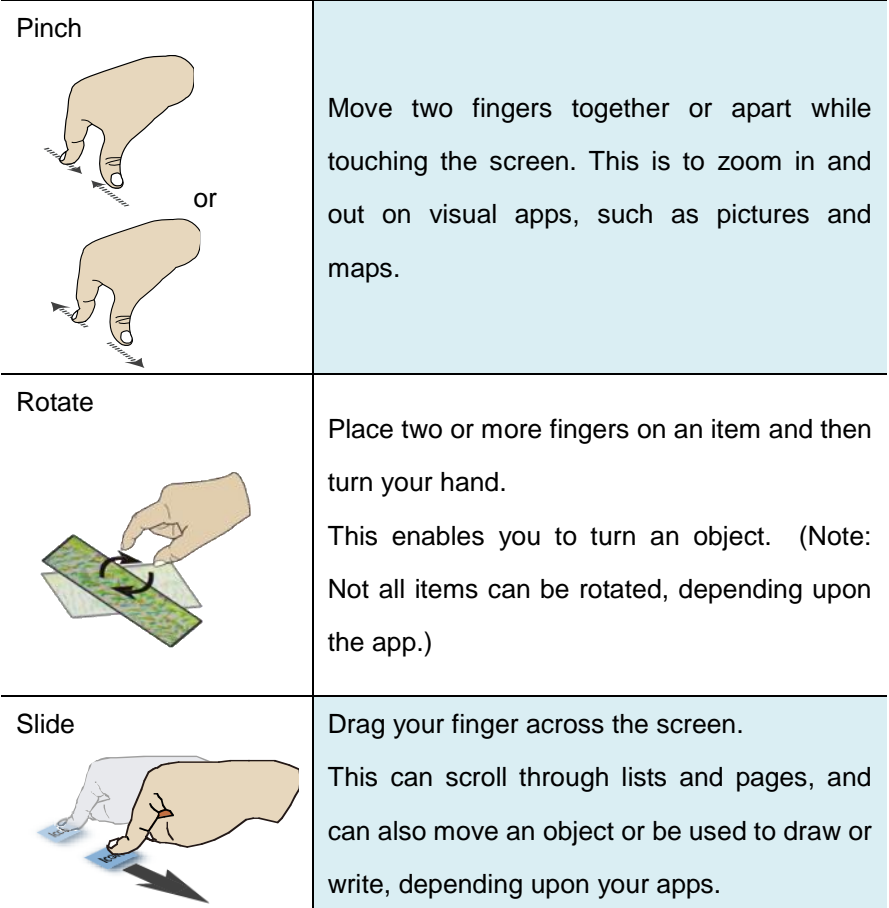

# **4. Android's Home and Settings**

#### **Home screens**

Whenever you turn on and unlock your tablet, it displays the main Home screen which looks like the one shown below.

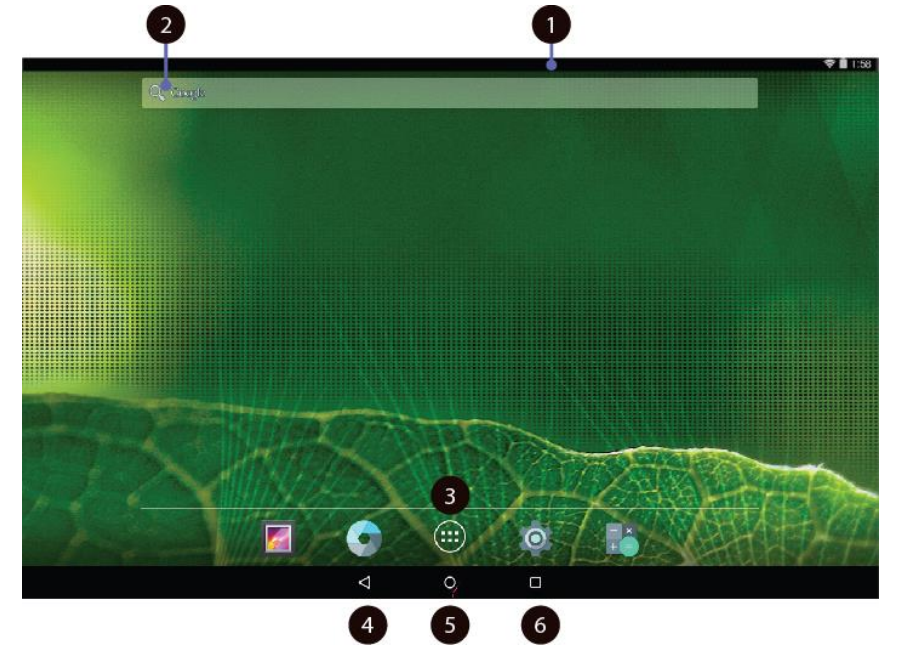

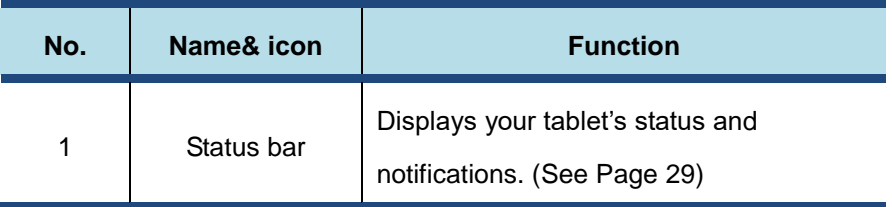

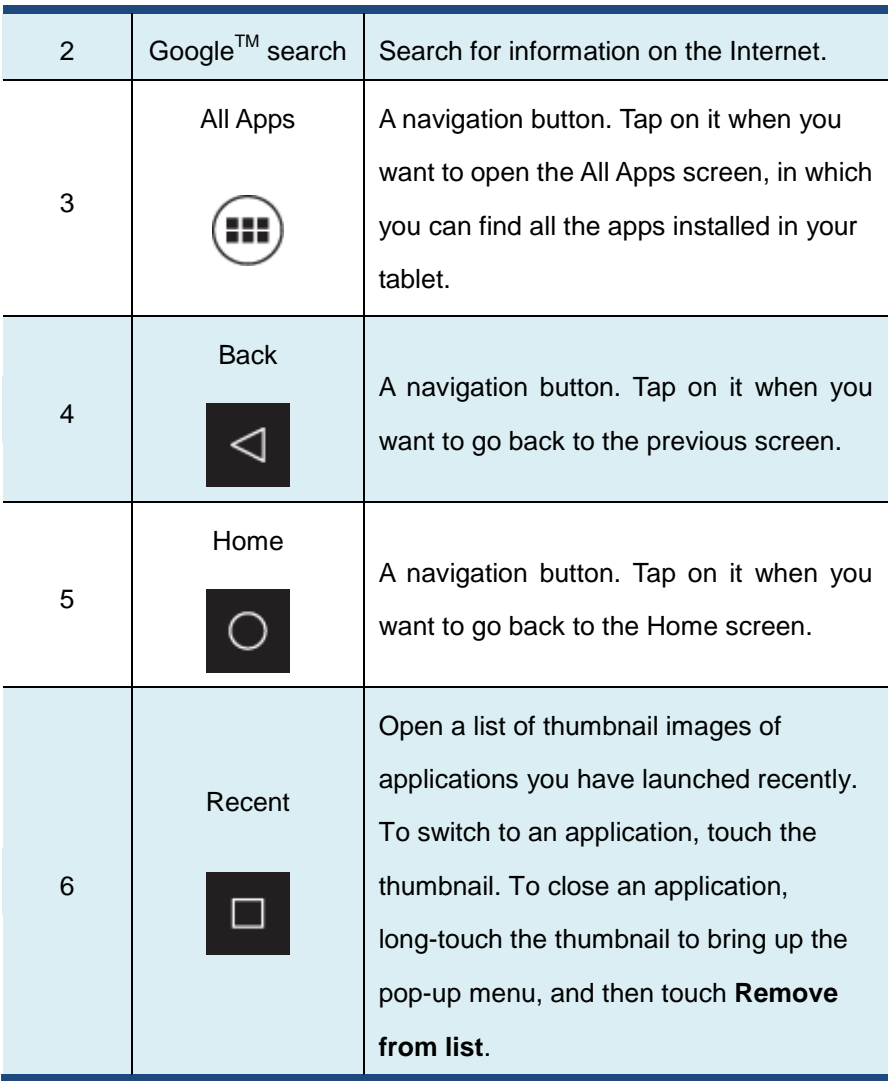

The main Home screen is actually the central one of the five Home screens.

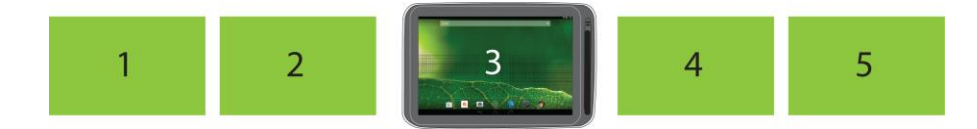

Touch a blank area on the screen and slide your finger left or right

horizontally to scroll to the other Home screens. You can customize the five Home screens to meet your personal preferences. For more information, see next section.

#### **Status bar**

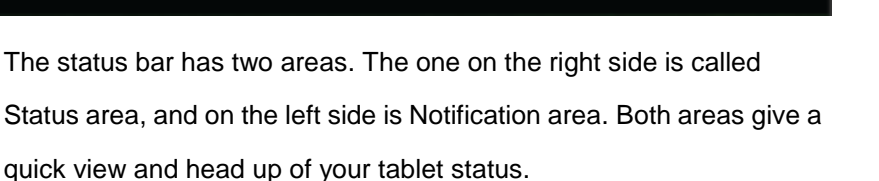

1:58

- **The status area** gives you a quick view of the tablet status (including the wireless connection and battery status) and system time.
- **The notification area** gives you a head up of any notifications that are present by showing the icons of the applications that generate such notifications.

#### **Expanding the status bar**

When you touch and drag the status bar downward a first time, a summary of the existing notifications is expanded, as shown below:

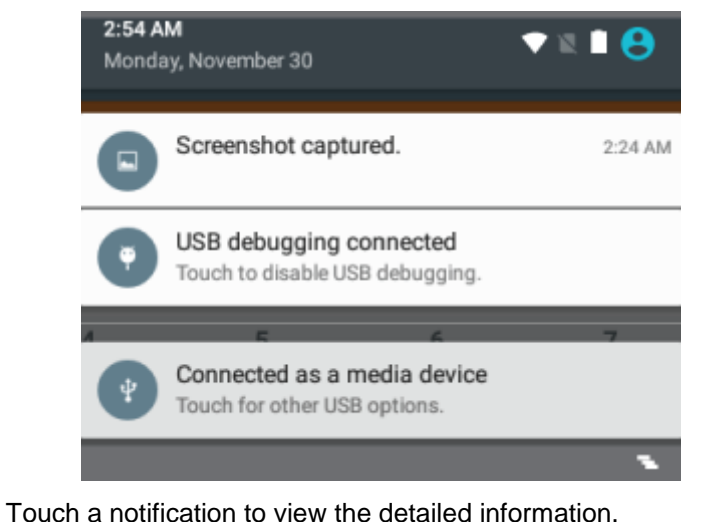

To clear the list, just click on the icon  $\Box$  on the bottom right edge.

And a second drag downward from the status bar opens up the Quick Settings panel, which displays several icons on it as shown below.

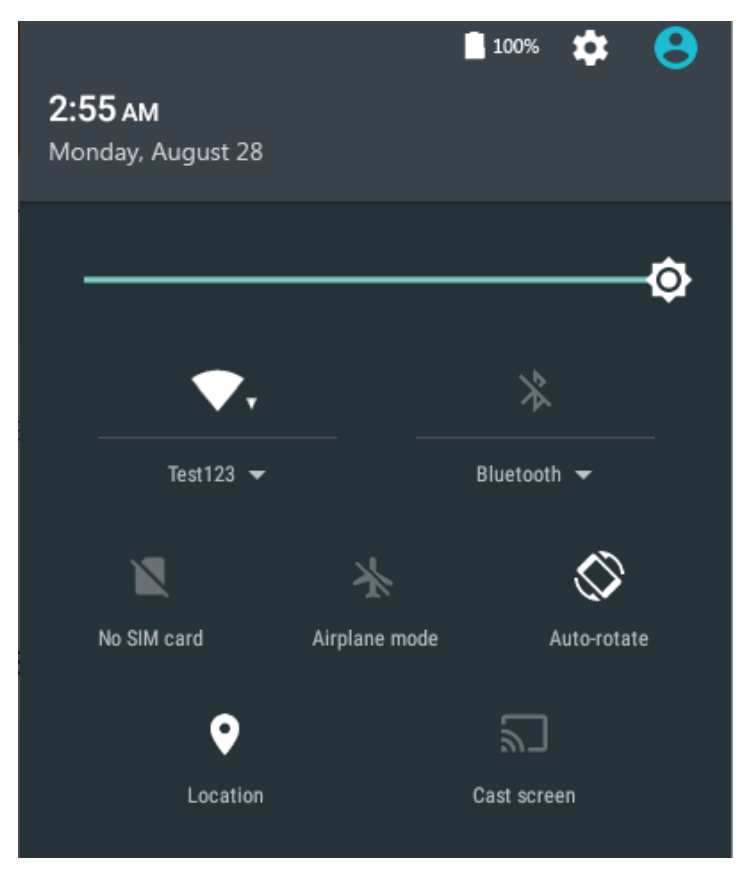

Here you can view and perform basic settings. If you want to perform more detailed settings, just touch the settings icon on the right side of the battery icon on the upper right corner.

To close the Quick Settings panel, touch anywhere else on the screen.

#### **Settings screen**

In Android system, the system setup is done using an application named "Settings". This is the app to open the Settings screen.

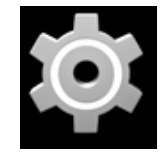

This is the icon of the Settings app, and you can find it in the All Apps screen. To open the All Apps screen, touch the All Apps icon which you can find in the Home screen.

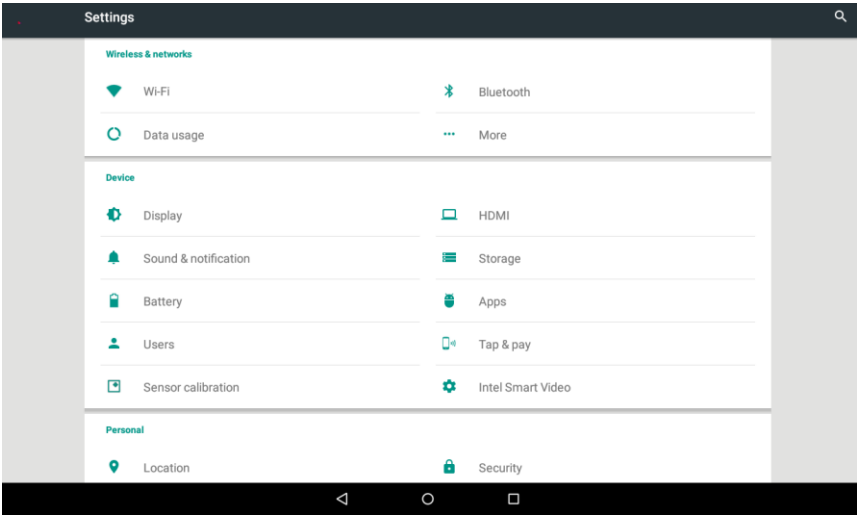

#### **Wi-Fi networks**

A Wi-Fi connection requires access to a functioning Wireless Access Point (WAP), also called a hotspot. Some hotspots are open to the public, but some others implement security features to limit access to specific groups or individuals.

#### **Connecting to a Wi-Fi network**

To establish a Wi-Fi network connection, do the following:

1. Open the Settings screen and set the Wi-Fi button to ON. A list of available networks will be displayed.

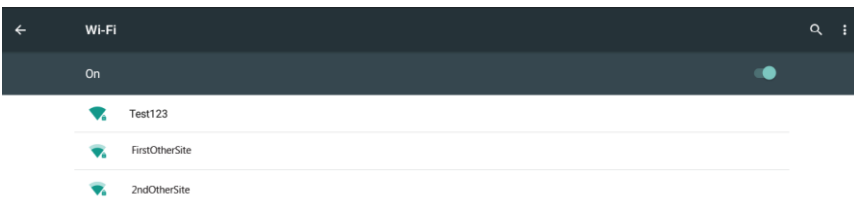

2. Touch a Wi-Fi network to connect to it. If the network is secured, type the required password or other credentials.

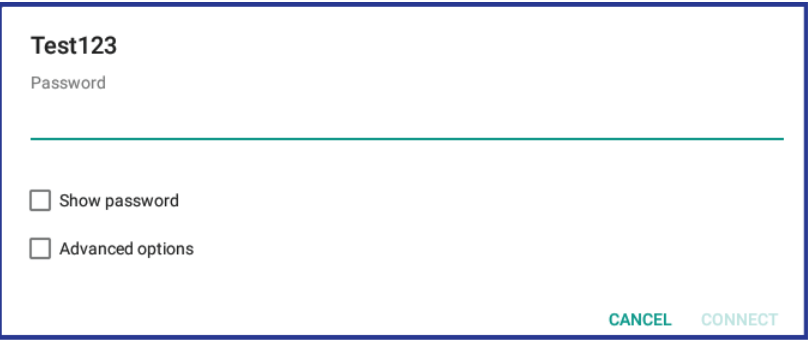

- 3. If you are required to configure proxy settings when you are connecting to a Wi-Fi network, do the following:
	- a. Touch a network in the list of Wi-Fi networks you've added. A dialog appears.
	- b. Touch to add a check mark on the option "**Advanced options**". If you don't see this option, the network does not request proxy settings.
	- c. Enter the proxy settings required for your network. (You may need to refer to your network administrator for details about these settings.)
- 4. Touch "Connect" (located on the low right corner).

#### **Adding a Wi-Fi network**

If you want to access a Wi-Fi network that does not broadcast its network name (also called a service set identifier or SSID), you must add that Wi-Fi network before you can connect to it.

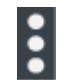

To add a Wi-Fi network, touch this icon which you can find in the upper right corner of the screen.

This will open an options menu, and select "Add network" to open the dialog box as shown below.

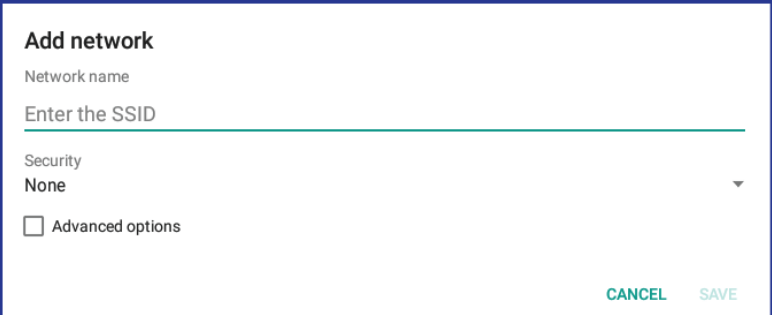

Type the required information for the network and touch **Save**. By doing so, the information about the network is saved. The Wi-Fi connection will be established automatically the next time you come within the range of this network.

#### **Disabling an automatic Wi-Fi connection**

If you do not want the tablet to automatically connect to a specific Wi-Fi network that you have previously configured, do the following with the Wi-Fi screen:

- 1. Switch the Wi-Fi button to ON if it is set to OFF.
- 2. Touch the name of the Wi-Fi network. The Wi-Fi status panel appears.

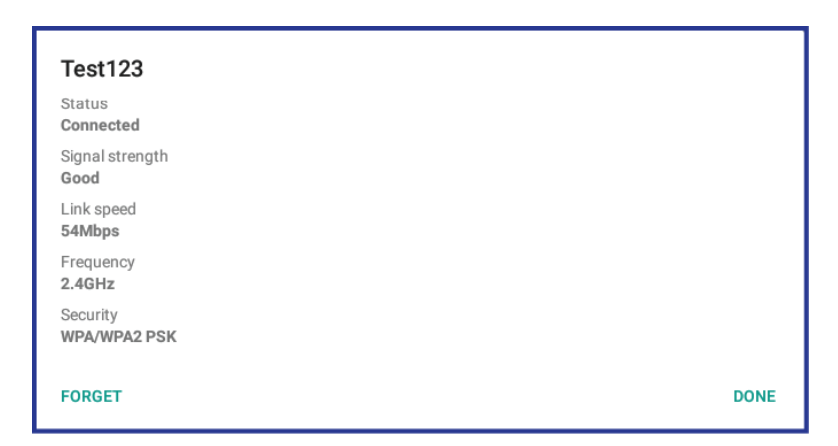

3. Touch **Forget** on the low left corner. The details of the Wi-Fi

network are erased.

#### **Using Bluetooth devices**

Bluetooth is a short-range wireless communication technology standard. It is more about connecting to a peripheral device, such as a keyboard, a mouse, a printer, a headphone, a set of speakers, and so on.

#### **Enabling and disabling the Bluetooth**

To enable or disable the Bluetooth function, do either of the following:

- Open the Quick Settings panel and switch Bluetooth button to **ON**.
- Open the Settings screen and switch Bluetooth button to **ON**.

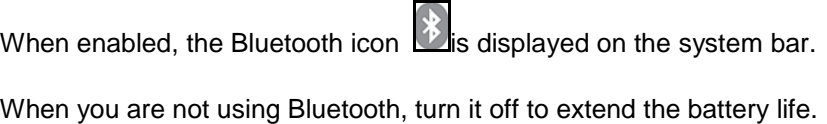

#### **Opening Bluetooth screen**

In the Settings screen, touch Bluetooth to open Bluetooth screen. The Bluetooth screen shows your Bluetooth name and a list of available devices. In addition, an icon appears in the upper right corner, which

This is the menu icon. Touch it to show more setting options.

#### **Changingyour Bluetooth name**

- 1. Run the Settings app and turn on the Bluetooth button if it is disabled.
- 2. Touch **Bluetooth**.

E

- 3. Touch the menu icon and touch **Rename the device**.
- 4. Type a new name, and then touch Rename.

#### **Pairing with a Bluetooth device**

To exchange data with another Bluetooth device, pair your tablet with

the Bluetooth device by doing the following:

- 1. Open Android Settings and turn on Bluetooth if it is disabled.
- 2. A list of device IDs is displayed in the column named "**Available devices**".

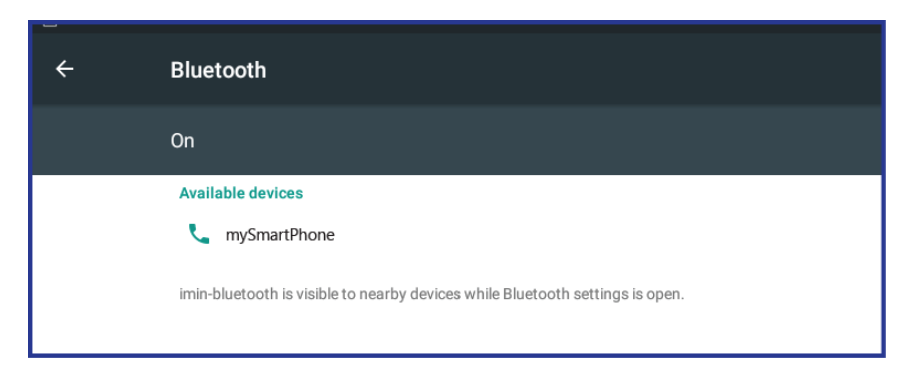

3. Touch the ID of the Bluetooth device you want to pair with and

follow the instructions on both devices to pair them.

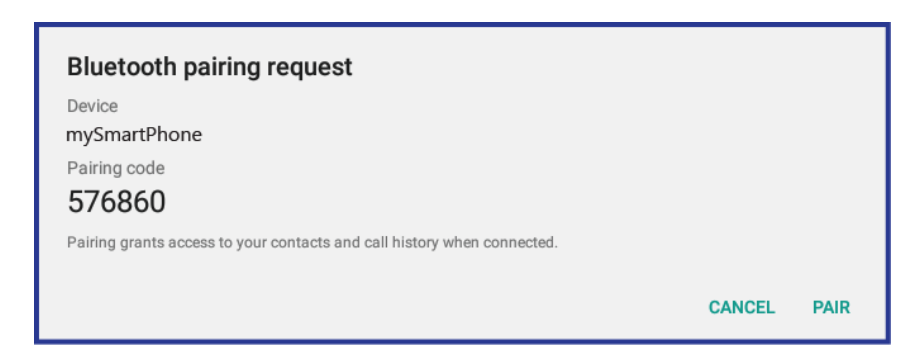

4. When the pairing is successful, the device is listed under **PAIRED DEVICES**.

## **Unpairing a Bluetooth device**

To unpair a Bluetooth device, do the following:

- 1. Open the Settings screen and touch **Bluetooth**.
- 2. Locate the paired Bluetooth device and touch the settings icon.
- 3. Touch **Unpair** to erase all pairing information for that device.

#### **Working with the USB connector**

Using the attached USB cable, you can connect USB compatible devices to your tablet.

Read this section to learn how to use the connector to connect different devices.

#### **Share files with your Computer**

Use the micro USB connector together with a USB cable to connect your tablet to your personal computer to transfer files, or share your mobile data connection.

1. Open the Setting screen, and touch Storage.

2. Touch the menu icon  $\blacksquare$  on the upper right corner and select "USB

computer Connection".

- 3. Select either "Media device MTP" or "Camera (PTP)".
	- **Note**: Mac users need to select MTP and install a piece of software named "Android File Transfer" available from the website: *www.android.com*.
- 4. Connect your tablet to your computer using a USB cable.
- 5. Follow the instructions on your computer screen to share files.

Your tablet handles files by putting them into their respectively specified folders. Most frequently used files are as follows:

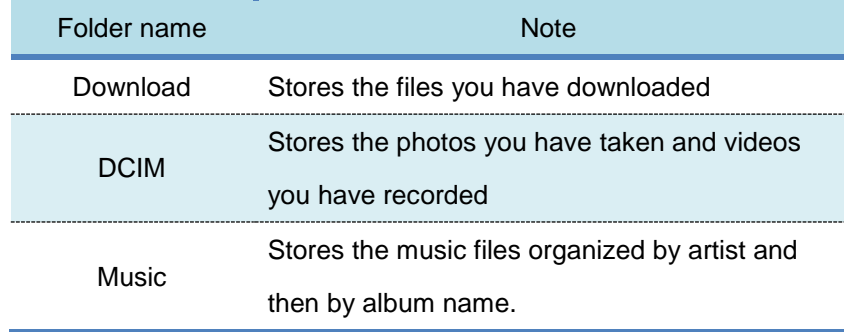

### **USB OTG (On-The-GO) connection**

The USB port on your tablet is a USB OTG port that allows your tablet to become a host. In short, you can connect USB peripheral devices to your tablet, and those devices serve your tablet.

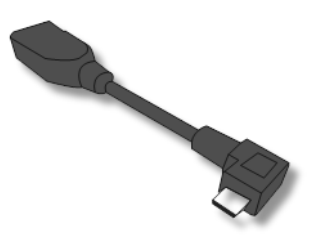

.

To achieve this, you need to get a USB OTG (On-The-GO) adapter,

which may look like the item shown on the right:

Such adapters are available from the market in many different forms. A USB OTG adapter is basically a female USB port that plugs into the Micro-USB port on your tablet, and lets you connect devices to it that use standard USB connections.

The following USB devices are most likely supported but are not official:

- Mouse and keyboards (some keys may not be supported)
- Card readers: Support FAT16/FAT32 formatted.
- USB drivers: Must be FAT16/FAT32 formatted and self-powered.

#### **Using HDMI devices**

Your tablet has a micro HDMI connector that you can use to connect an external display to provide video output. To locate the micro HDMI connector, see Page 3.

First, connect a micro HDMI cable to your tablet then plug the other end of the HDMI cable into a HDMI port on your TV or monitor.

Usually, your tablet works well with most of the HDMI monitors, and the HDMI device shows exactly the same as you see on your tablet's screen.

However, there is a possibility that there may still be issues as per the following:

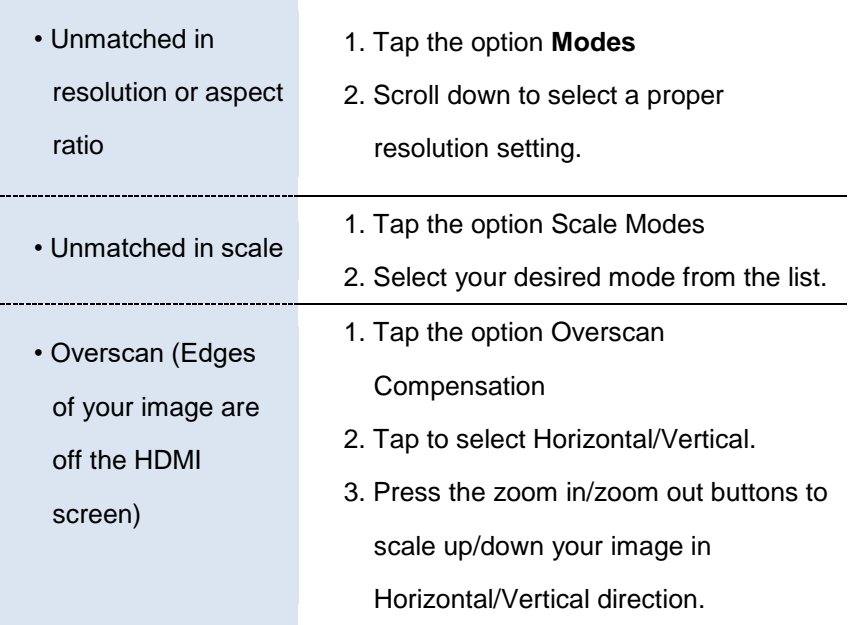

#### **Screen lock mode**

To protect your tablet data against unauthorized access, lock the screen and set an unlock mode for unlocking the screen. To enable the screen unlock function and set up a password, PIN, or a pattern to unlock the screen, do the following:

- 1. Open the Settings screen.
- 2. Touch and choose **Security** and, then, **Screen Lock**.

A screen called "**Choose screen Lock**" appears, and you will see several options described as below.

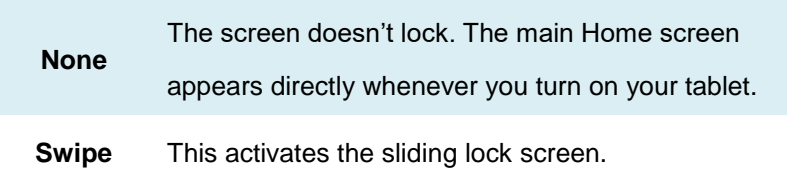

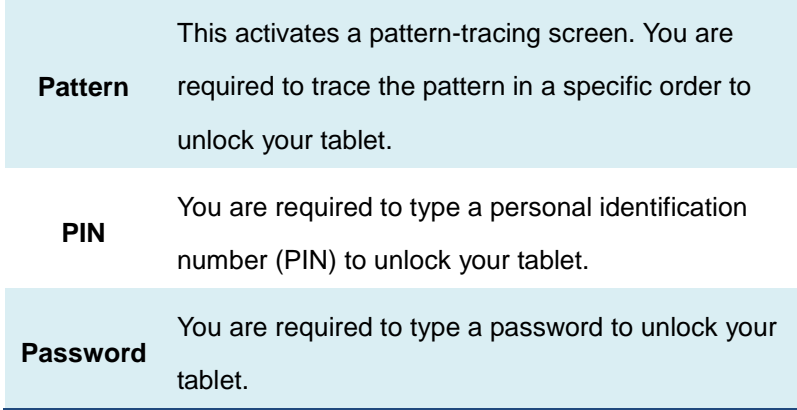

- 3. Follow the instructions to set your lock.
- 4. Touch OK to save your setting.
- 5. Make a note of your password, PIN, or pattern in case you forget it.

# **5. Windows Interface and Settings**

#### **Desktop and virtual desktop experience**

The Desktop screen is as shown below and natively provides virtual desktop feature.

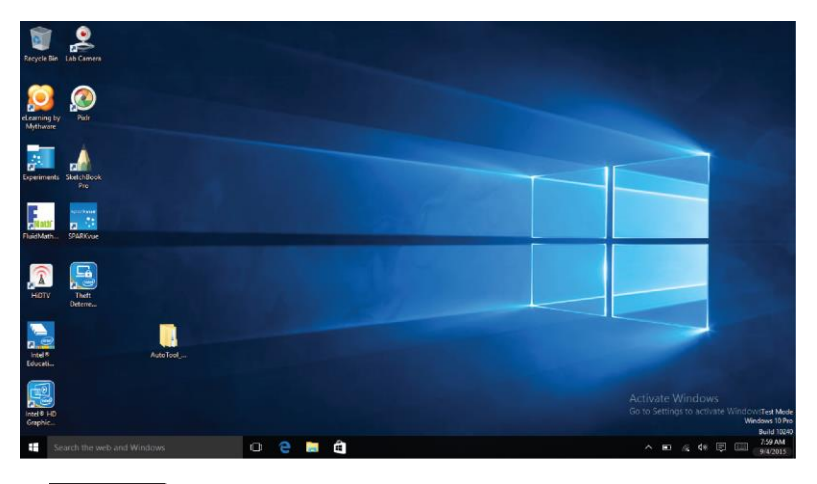

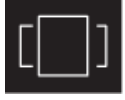

To launch the feature you can click the app icon as shown on the left or just press Window key and TAB key of your keyboard in the same time.

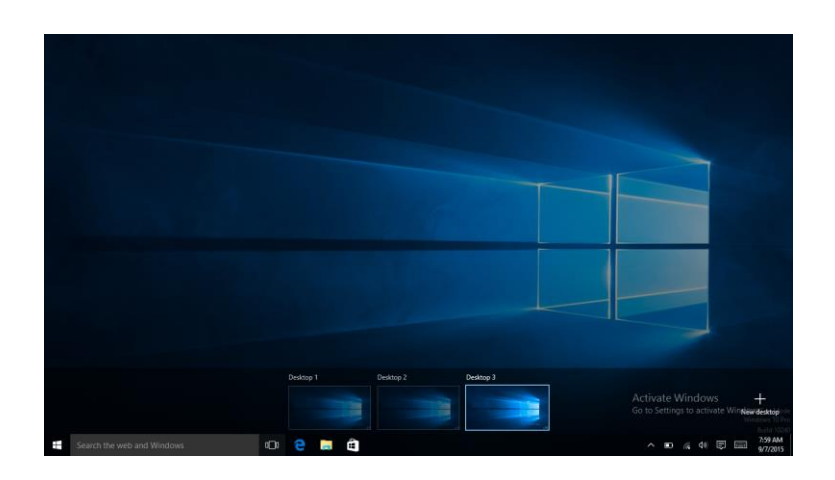

#### **Taskbar**

The black bar on the bottom of the desktop is called Taskbar. It provides several key features and they are:

- Start menu
- Search box
- App shortcuts area
- Notification area

#### **Start menu**

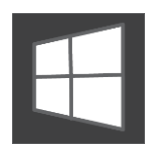

To open the Start menu, you can either click on the windows icon (which is also known as Start button) located

at the left end of the taskbar or press once on the windows

key of the keyboard. And the Start menu will appear, as shown below

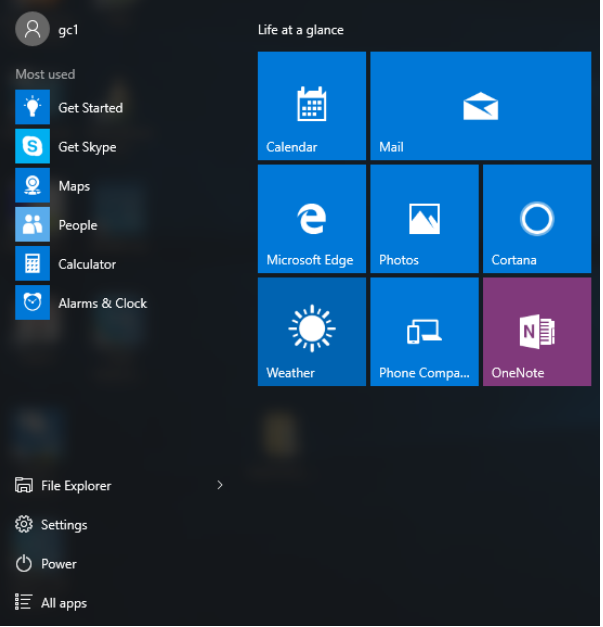

For how to setup this menu, please refer to page 48.

### **Search box - Cortana**

Next to the Start menu is the search box, as shown below.

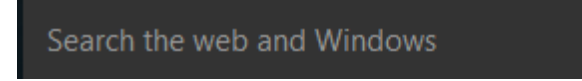

When you select this box, a window will pop out as shown below.

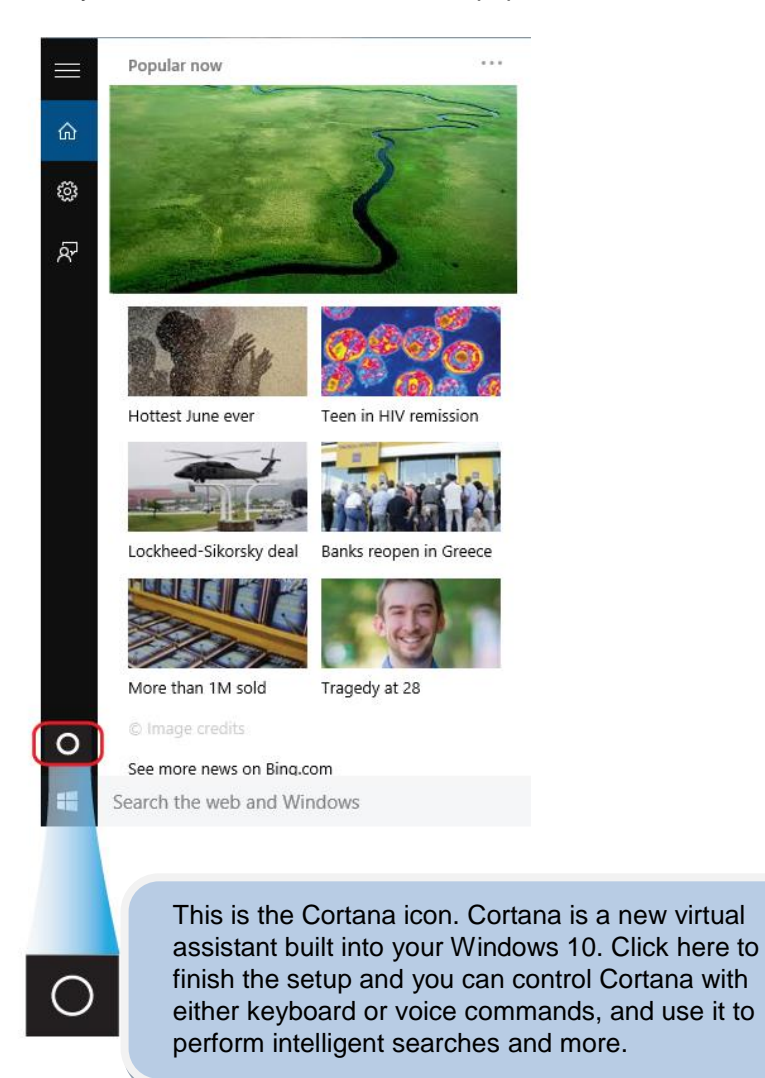

After you setup the Cortana settings, the search box will look like

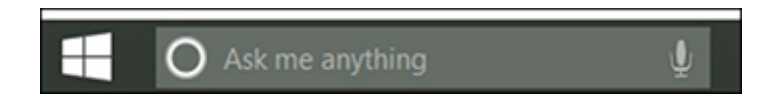

#### **App shortcuts area**

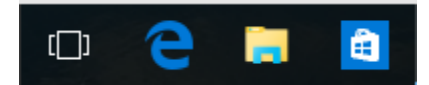

In this area, you can put the shortcuts of your frequently used apps. For how to arrange this area, please refer to p.20

#### **Notification area**

The right part of the taskbar holds several icons that show you the status of your tablet, as shown below.

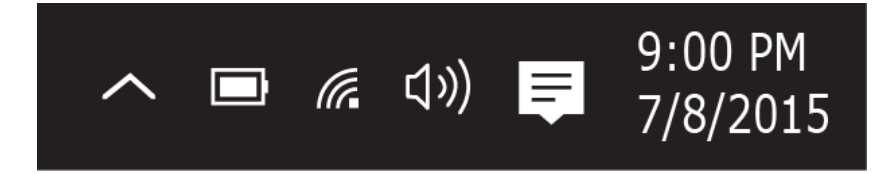

This is an area called Notification Area, where

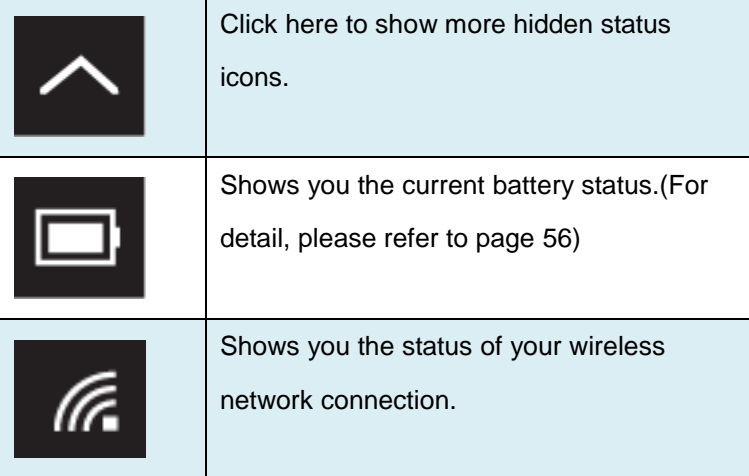

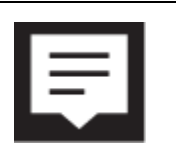

Click here to show the system notifications and several shortcuts.

#### **Settings screen**

To access to the Settings screen:

1. Click the Windows icon in the low-left corner of the Desktop. Or, press on the Windows key in the keyboard.

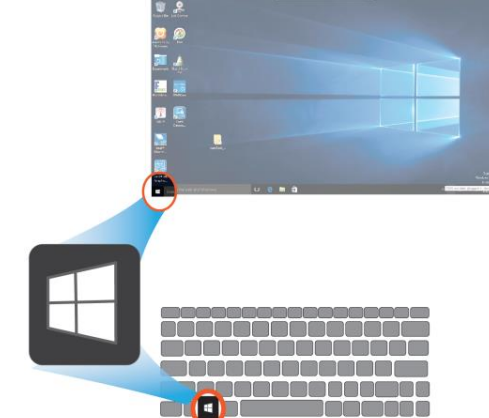

2. Select <Settings>.

.

This will open the Settings screen, as shown below

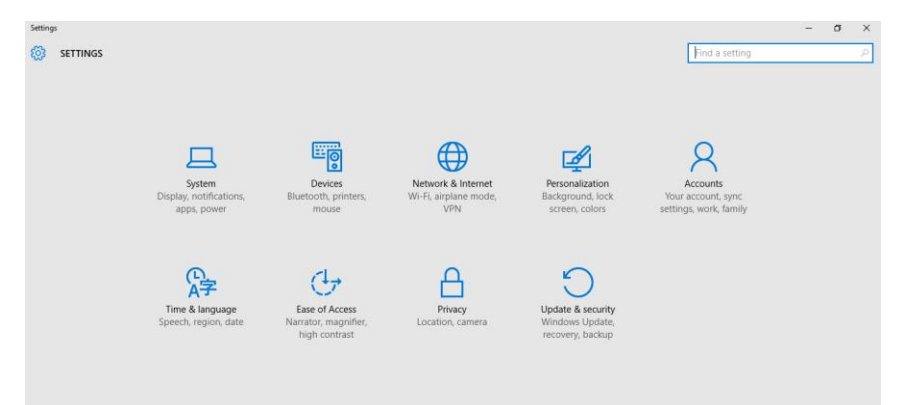

#### **Windows Activation**

To use all features of your Windows tablet, you may need to activate your Windows system. Follow the following steps to register and activate your **Windows** 

- 1. Open the Start menu and click <Settings >.
- 2. Click <Update & security>
- 3. Select <Activate>.
- 4. Follow the instructions to activate your windows.

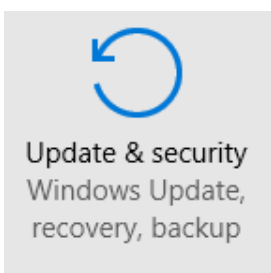

#### **Setup Your Microsoft Account**

To share files or settings with other devices running Windows 10, you need to setup a Microsoft Account. Furthermore, if you want to download or purchase apps from the Microsoft Store, such Microsoft Account is required.

To setup your Microsoft account

- 1. Open the Settings screen and select <Accounts> .
- 2. Select <Your account >
- 3. Select <Sign in with a Microsoft account instead>.
- 4. Follow the instruction to register your account information.

Accounts Your account, sync settings, work, family

#### **Replacing Desktop with Start screen**

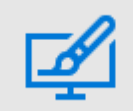

Personalization Background, lock screen, colors

If you are more familiar with the interface similar to the Start screen introduced in Windows 8 series, you can set your tablet to show the Start screen instead of the Desktop every time when you power on your tablet. To do so, do the following steps:

- 1. Open the Settings screen.
- 2. Select <Personalization>.
- 3. In the Personalization screen, enable the option <Use Start full screen>

After these steps, you will see the Start screen every time you turn on your tablet, as shown below.

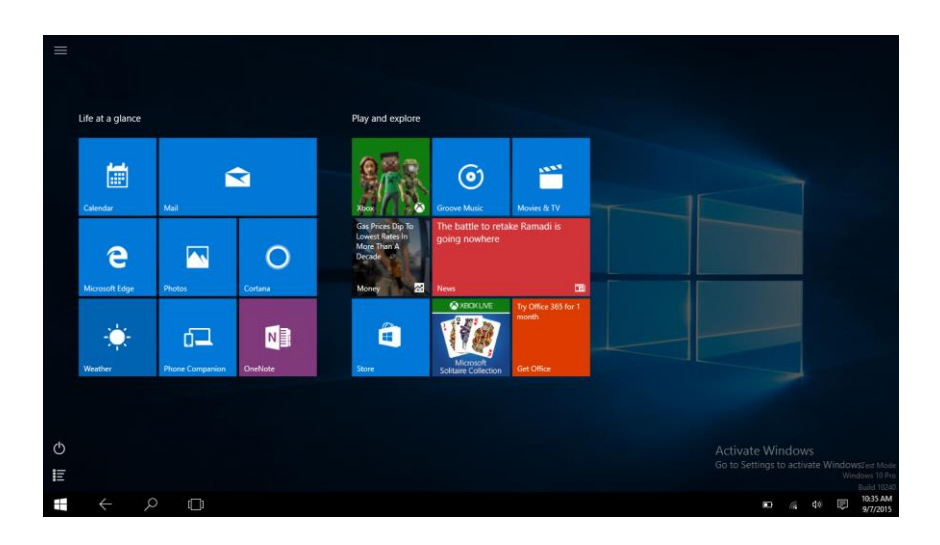

#### **Pin and unpin your app**

#### **Pinning an App to Start menu or taskbar**

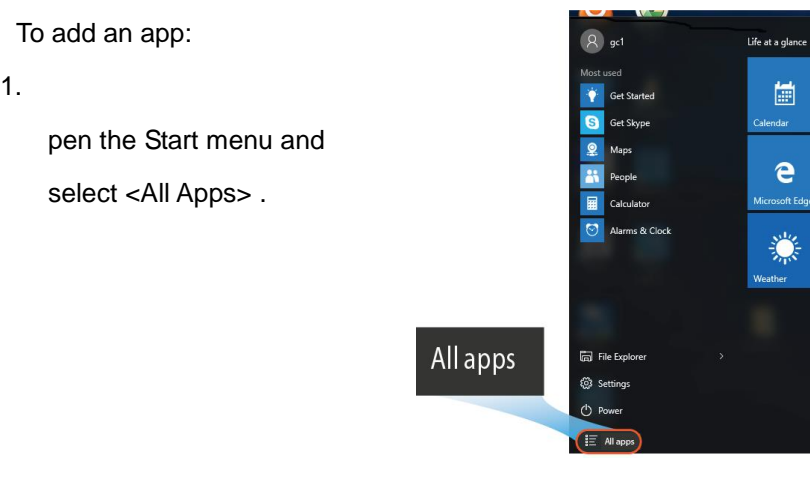

2. Right-click on the app that you want to appear on your Start menu or taskbar, and an option menu appears.

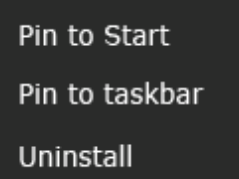

3. Click <Pin to Start> or <Pin to taskbar>to add the app to your Start menu or taskbar .

#### **Removing an App**

To remove an app:

- 1. Right click the app that you want to remove from your Start menu or taskbar.
- 2. Click <Unpin from Start> or <Unpin from taskbar> to remove it from your Start menu or taskbar.

#### **Wireless LAN**

#### **Enabling wireless connection**

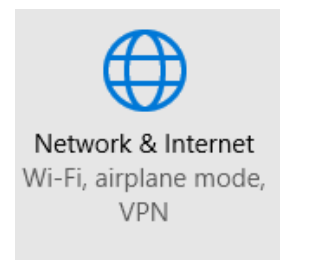

- 1. Open Settings menu and select
	- <Network & Internet>.

2. Select <Wi-Fi> and set the function to ON, as shown below

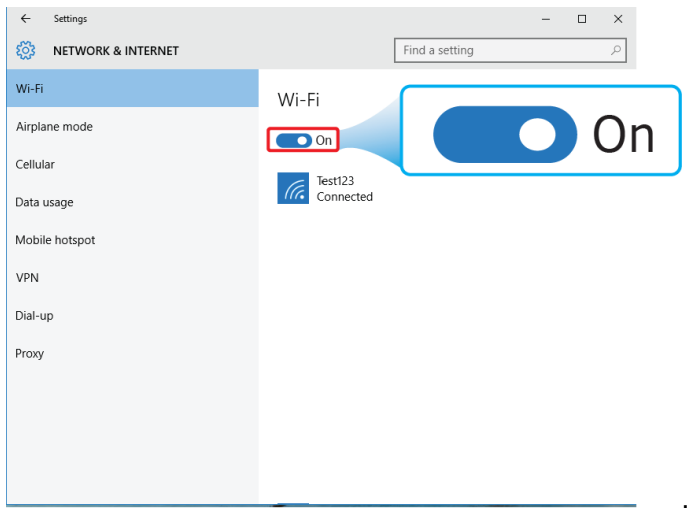

3. Make sure you have switched the Airplane mode off. To confirm that Airplane mode is disabled, go to the desktop and check the notification area. If you see an airplane icon displayed on the lower right, please disable the Airplane mode first.

#### **Connecting to a wireless LAN**

Once the wireless has been enabled, the computer automatically scans for available wireless networks and displays them in the

wireless LAN network list. To connect to your desired wireless network, click the network's name in the list, and then click Connect.

**Note**: Some networks require a network security key or password for connection. If necessary, ask the network administrator or the Internet service provider (ISP) for the required information.

#### **Connecting an External Device**

#### **Connecting to the USB port**

Your computer comes with one USB 2.0 port compatible with USB devices.

Once you plug a USB device into a USB port on your computer, Windows automatically loads a driver for that device. After the driver has been loaded one time, you can disconnect and reconnect the same device without performing any additional steps.

Note: If Windows requires you to install the driver before connecting, check the documentation provided by the device's manufacturer before connecting the device.

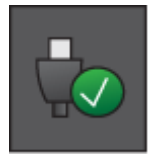

To disconnect a USB storage device, make sure you click the Safely Remove Hardware icon (as shown on the left) in the notification area of the taskbar to remove the device before disconnecting.

Note: If your USB device uses a power cord, connect the device to a power source before connecting it.

#### **Connecting to the HDMI port**

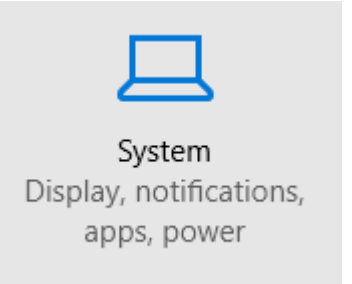

You can connect an external display device such as a monitor, TV, projector, etc., only if such device has a HDMI port. By doing so, you have a wider view when you give a presentation or watch a video or movie.

- 1. Power off the external device.
- 2. Locate the HDMI port on your computer.
- 3. Connect one end of your HDMI cable to the port, and the other end to the HDMI port on the external device.
- 4. Power on the external device.

When connecting a TV, you may need to configure your TV to external device mode.

- 5. Open the Settings screen, select <System>and then <Display>.
- 6. Click <Multiple displays> to open the drop-down list.

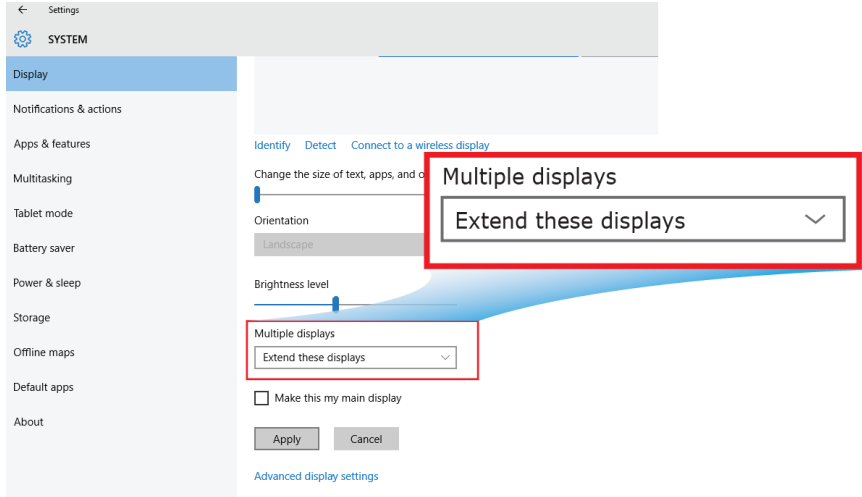

- 7. From the list, select your desired monitor mode.
- 8. Click <Apply> and confirm your setting.

## **6. Battery**

## **Charging your battery**

If your tablet is just being unpacked from the box, you need to charge the tablet first. It will take around 4 to 5 hours to be fully charged.

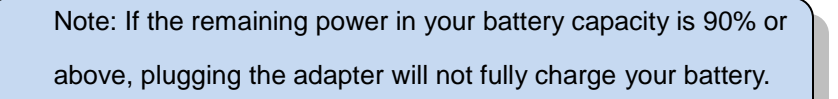

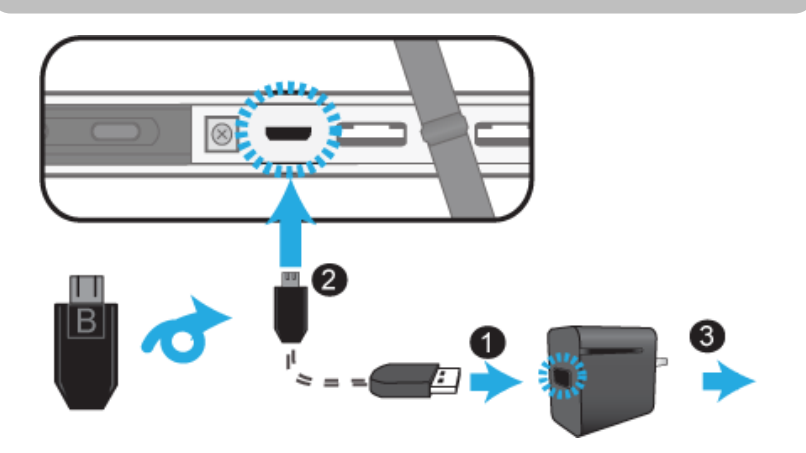

- 1. Plug the USB head of the cable into the adapter.
- 2. Plug the micro-USB head of the cable *with the side marked with "B" or an icon facing down* - into the micro-USB port on your tablet.
- 3. Plug the adapter into a wall-socket.

A battery is an expendable supply, so when using it over a long time, the capacity/battery life is shortened. If the battery life is reduced to under half of its initial time, we recommend purchasing a new battery. When not using the battery for a long time, store the battery after charging it to 30-40% of its capacity. This extends the battery life time.

#### **For Android**

#### **Extending the battery life between charges**

#### **• Turn off Bluetooth and Wi-Fi when not in use.**

To turn off Bluetooth and Wi-Fi do the following:

- 1. Open the Quick settings panel.
- 2. Either switch on **Airplane mode** to disable all wireless connections, or switch off Bluetooth and Wi-Fi to disable the features.
- **Turn off automatic synchronization for Gmail, Calendar, Contacts, and other applications if you do not need them.**

To turn off the automatic synchronization function, open the Settings screen and touch Google, Email, or Corporate under **Accounts** category. Then, in the top right corner, touch the menu button and select **Cancel sync** to suspend the auto-sync function.

#### **• Reduce the brightness of your screen.**

Follow either of the following procedures to open the brightness scrollbar:

- Open the Quick Settings panel. Locate the screen brightness icon and then drag the slider to the left to reduce the screen brightness.
- Open Android Settings and touch **Display** ➙**Brightness level**.

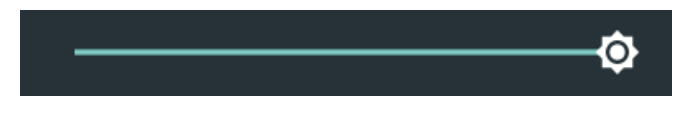

Drag the slider to the left to reduce the screen brightness.

**• Turn off the screen when the tablet is temporarily not in use.**

Press the power button once to turn off the screen.

- **Power off your tablet if the tablet will not be used for a while.**
	- 1. Press and hold the power button until the Power off menu is displayed.
	- 2. Touch **Power off**.

#### **• Use the new GPS feature**

Many apps -- not just the mapping types -- have recently found a way to consume your battery life as they work to pinpoint your location. You can solve this issue with a Battery Saving GPS mode to minimize the number of reference points used to find your location. To enable this mode, head to **Settings** > **Location** > **Mode**, and enable **Battery Saving**.

#### **Checking the battery status**

Get the approximate status of your battery at any time by checking the battery status icon on the status bar.

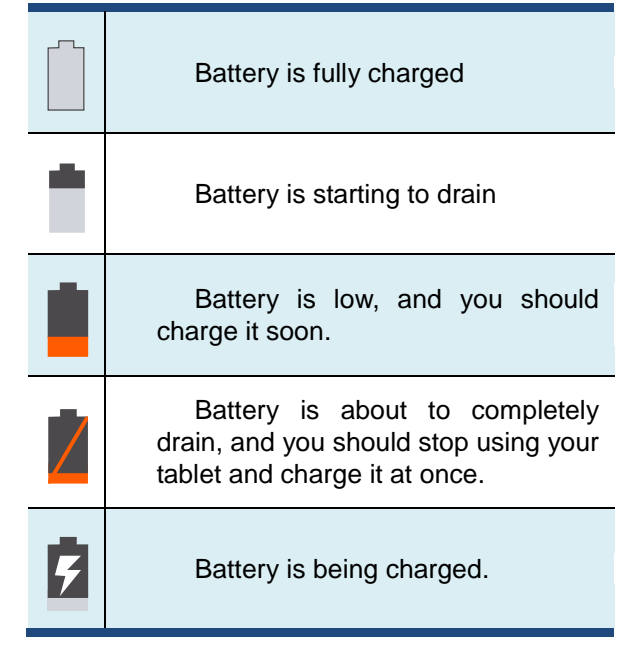

To check for the accurate status, drag downward on the icon area to open the Quick Setting panel. The remaining battery power percentage is displayed in the panel.

If you want to get much more detailed battery status, just tap the battery from the Quick Setting panel, or do the following:

- 1. Open the Settings screen.
- 2. Touch **Battery** to check which apps are consuming battery power.

If you have used your tablet for a long time, check the battery condition and determine if the battery should be replaced with a new one by doing the following:

- 1. Open the Settings screen and touch **About tablet**➙**Status**.
- 2. If **Battery status** shows **Poor**, contact your technical advisors for further instructions.

#### **For Windows**

#### **Inspecting your battery status**

In Desktop, move the cursor to the battery icon in the taskbar. A pop-up dialog box appears and shows you the remaining battery percentage, as shown below.

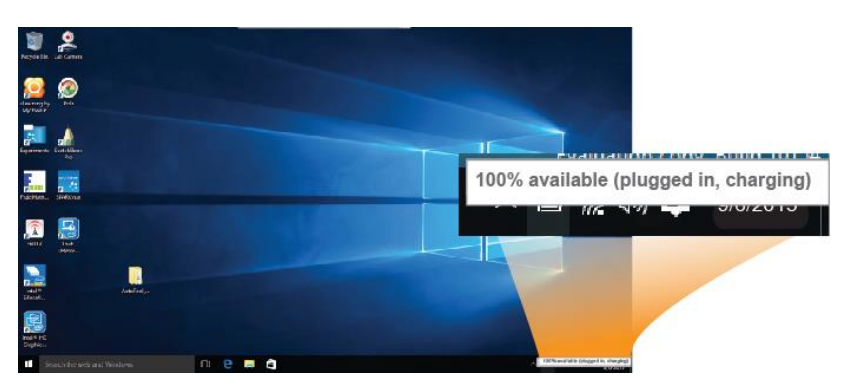

The battery icon reveals the status of your battery, which described

as below.

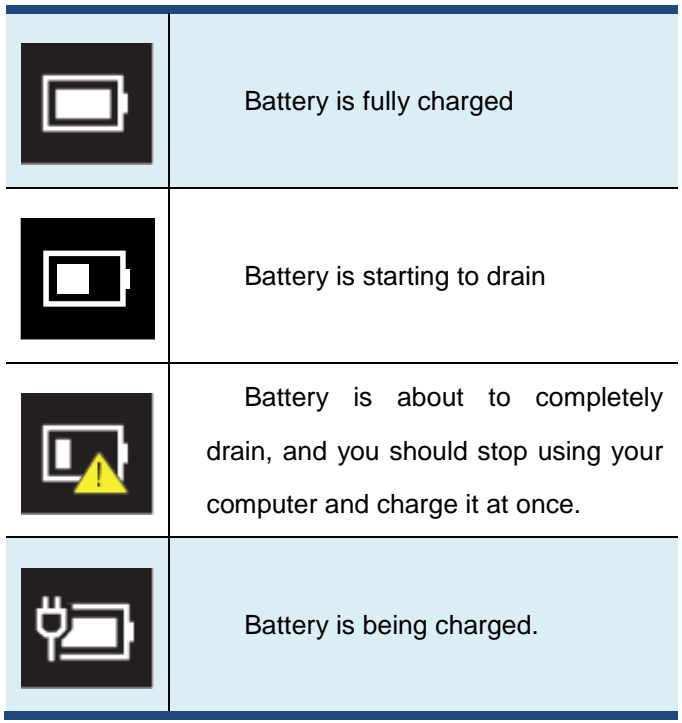

## **7. Troubleshooting**

This chapter describes some common problems and suggested solutions, and ways to recover your tablet from a crash. Be aware that the problems and solutions described in this chapter are meant only as a guide. They are not definitive problem solving techniques. For certain problems, you might need help from your technical service provider.

When you observe a problem, stop operation immediately, because taking further action might result in data loss or damage. Take a note of what the system is doing and what actions you performed before the problem occurred. Provide detailed information to your service provider for quicker problem resolution.

For any problem, follow these steps:

- 1. Restart your tablet.
- 2. Check your Wi-Fi connection.
- 3. Reset your Wi-Fi connection.
- 4. Plug your tablet to a wall outlet to charge it for at least one hour.
## **For Android No. Question Answer** 1 My tablet won't turn on or off. 1. Press and hold the Power button for about 4 seconds, the tablet will either turn off or on. 2. If it fails, wait for about 5 minutes and repeat step 1. 2 The battery won't charge. 1. Check if the wall outlet is providing power. 2. Check if your adapter is plugged into your tablet firmly. 3 The screen doesn't rotate. 1. Not every app supports this feature. Go back to the Home screen to check if the tablet responds and rotates the screen. 2. If it refuses to rotate, make sure the "Auto-rotate screen" item is not locked.

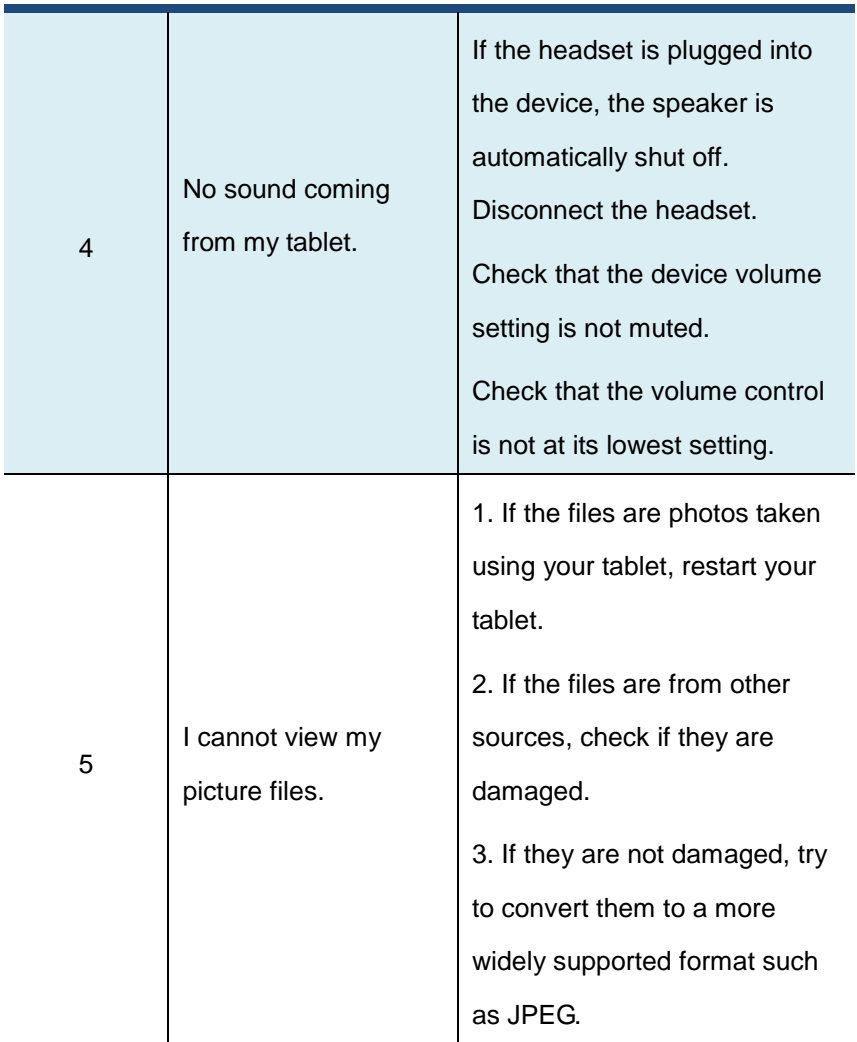

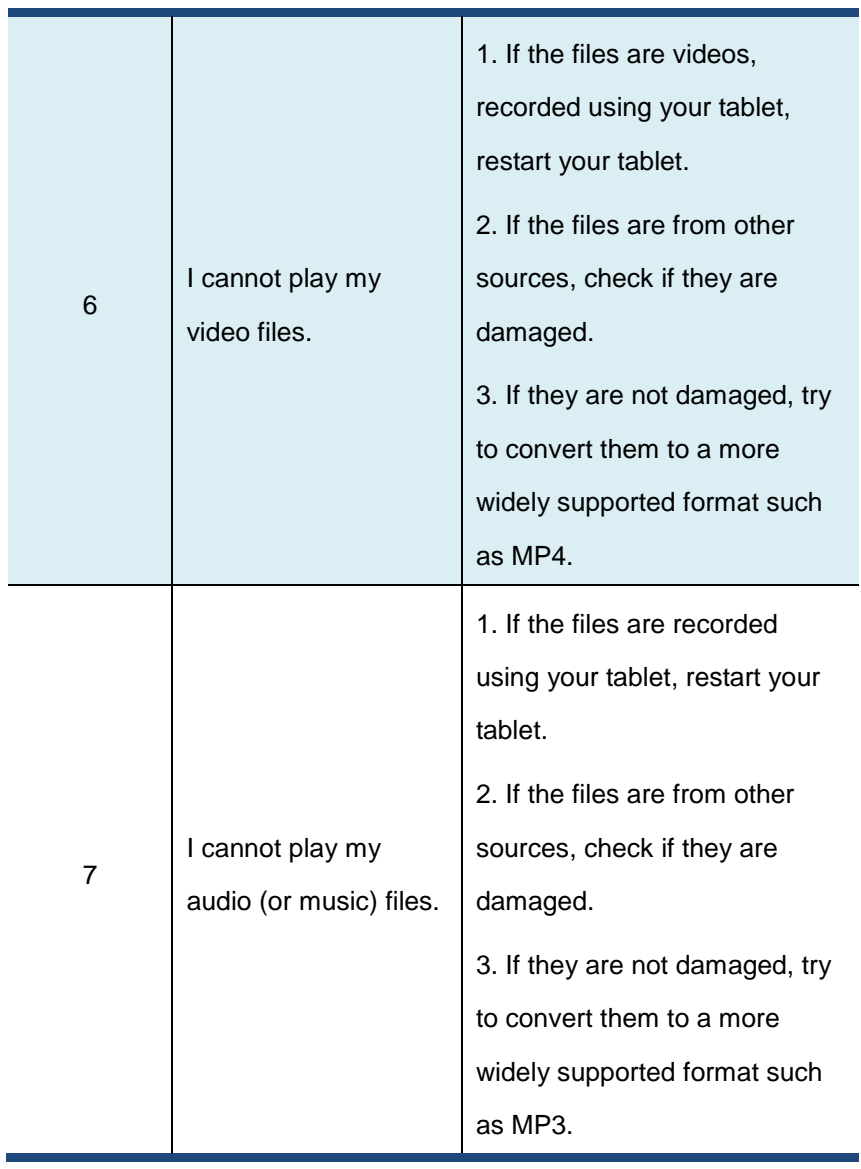

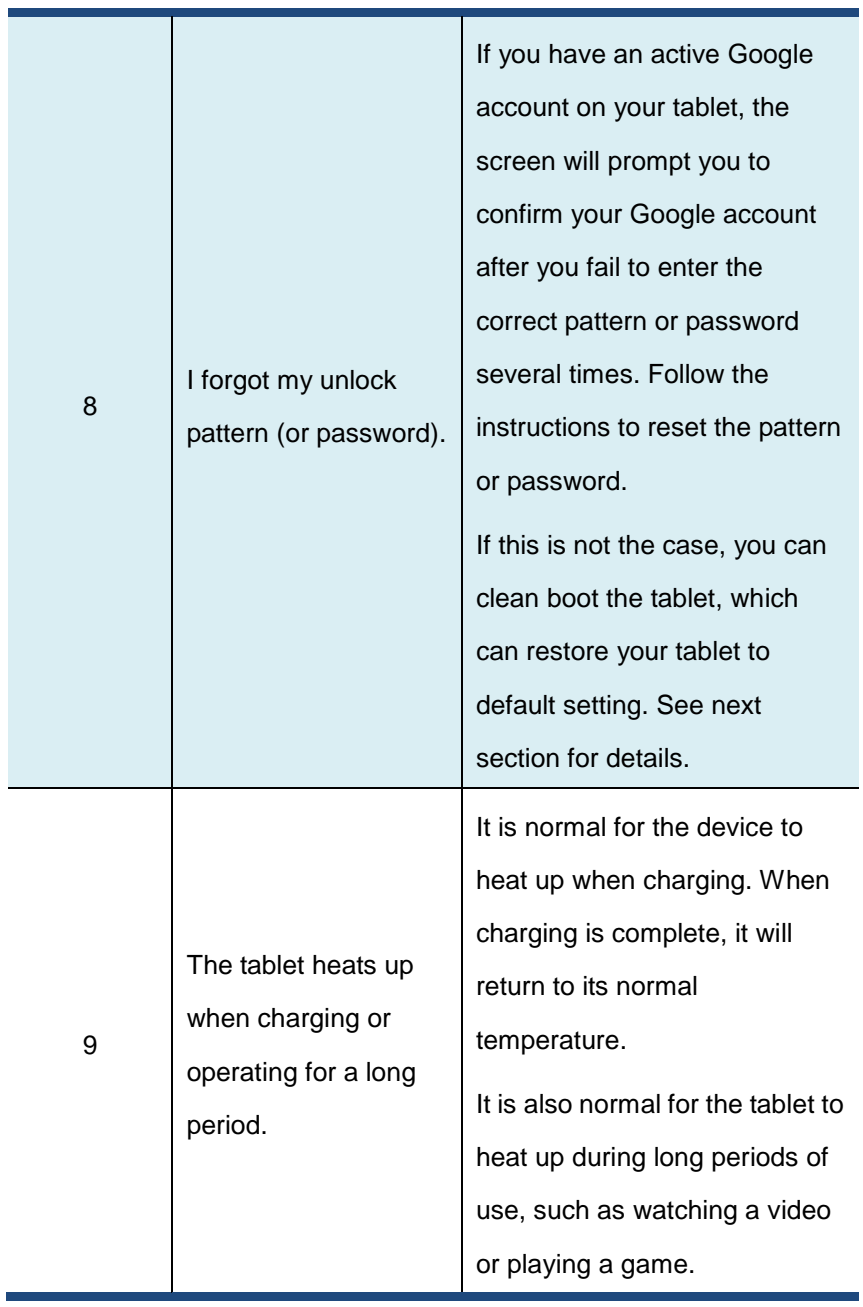

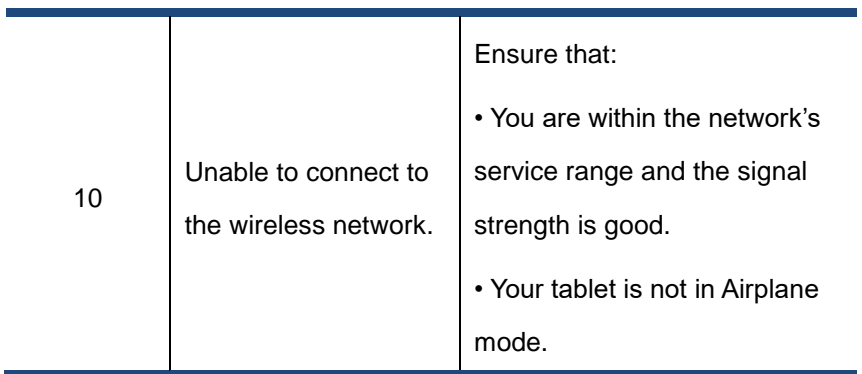

If the problem still persists, contact your technical support group.

## **Restoring your tablet**

When all else fails, you can reset all tablet software returning it to the factory state it was in.

Before you start this operation, consider finding a technical support from your resellers or suppliers:

- 1. Start the Settings app.
- 2. Choose "Backup & Reset".
- 3. Choose "Factory Data Reset".
- 4. Touch the "Reset Tablet" button.
- 5. You may need to enter your unlock pattern or password to confirm your operation.
- 6. All the information you've set or stored is deleted and removed. It includes apps you've downloaded, music, synchronized accounts, everything.

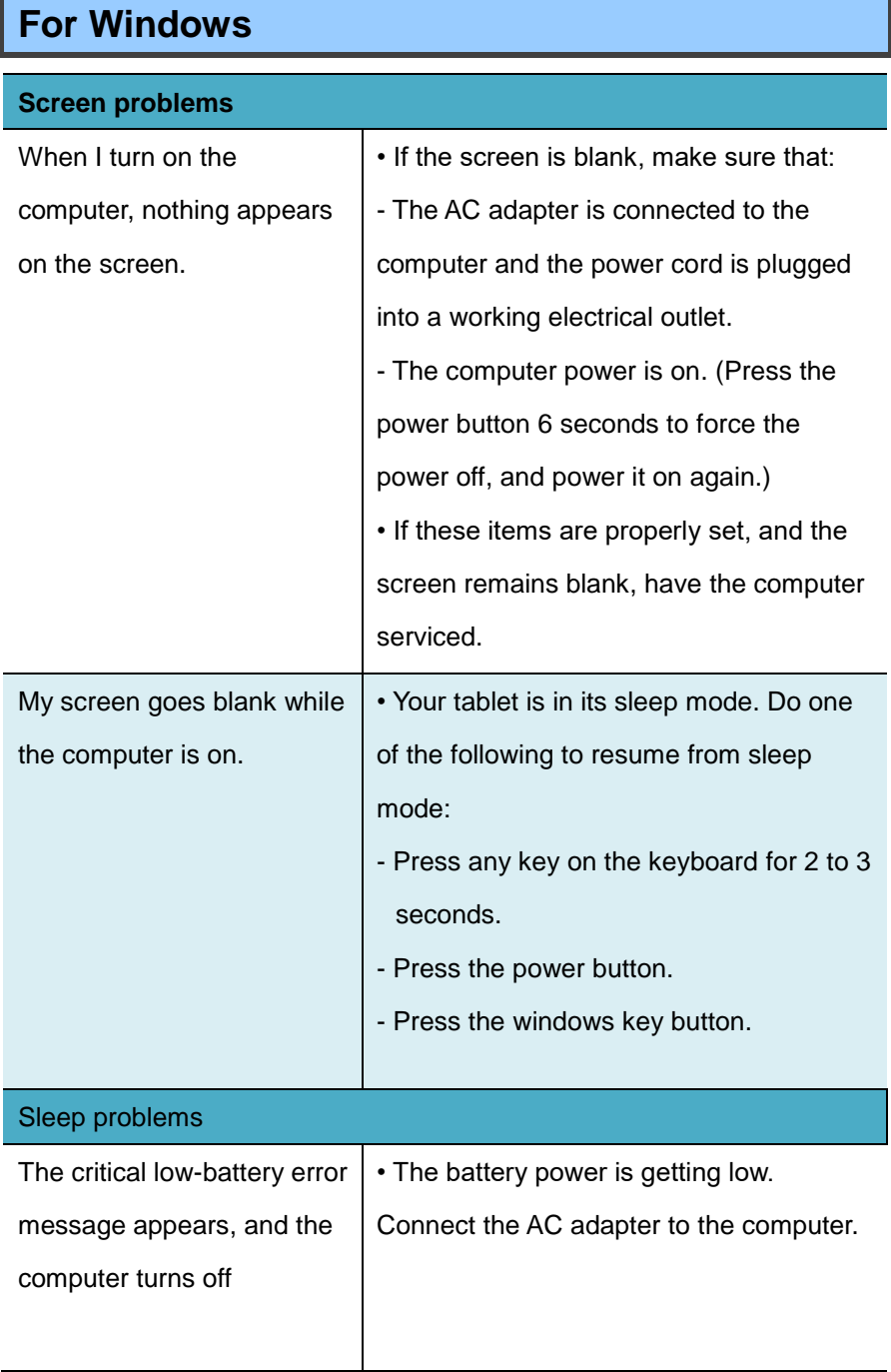

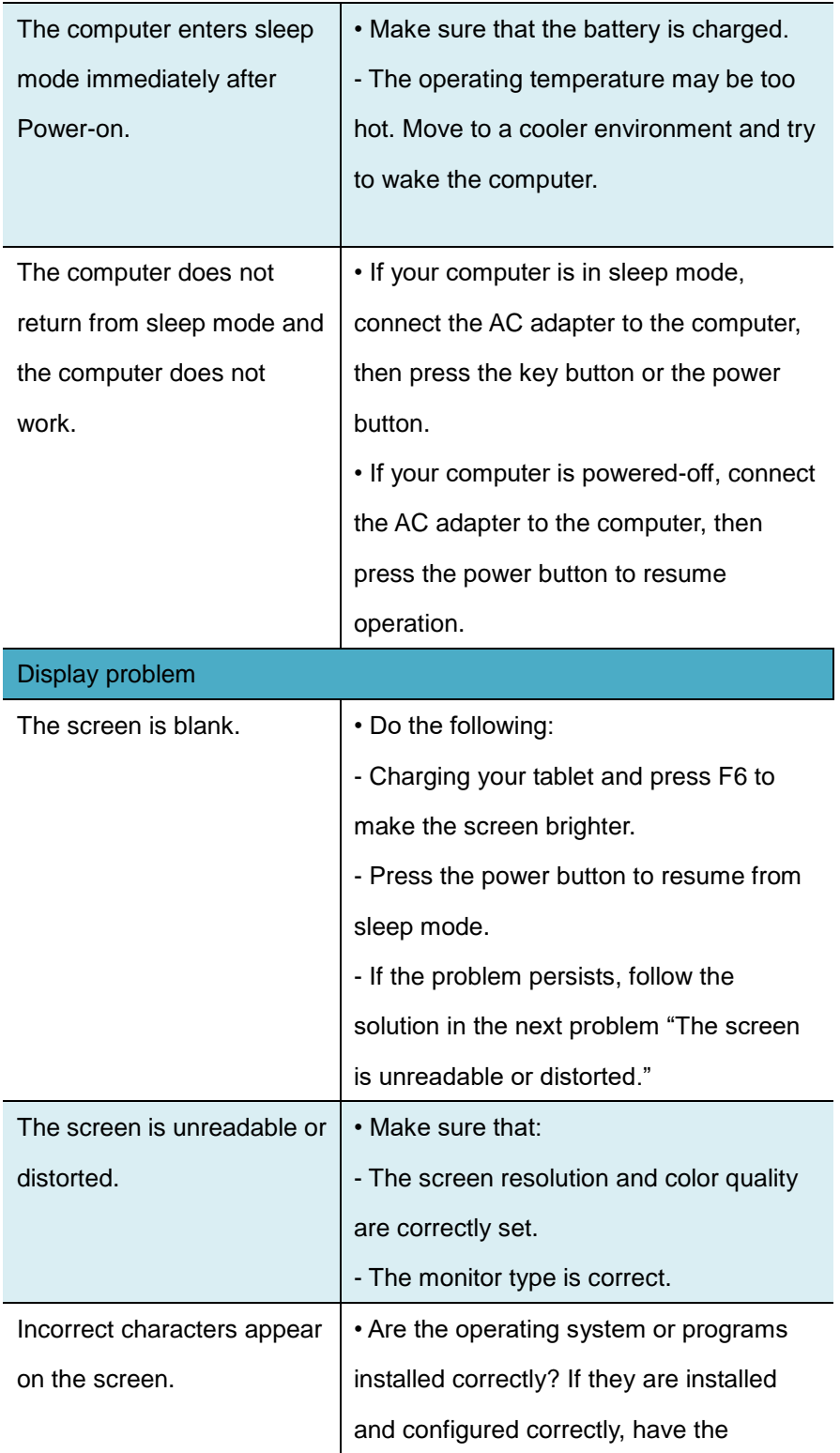

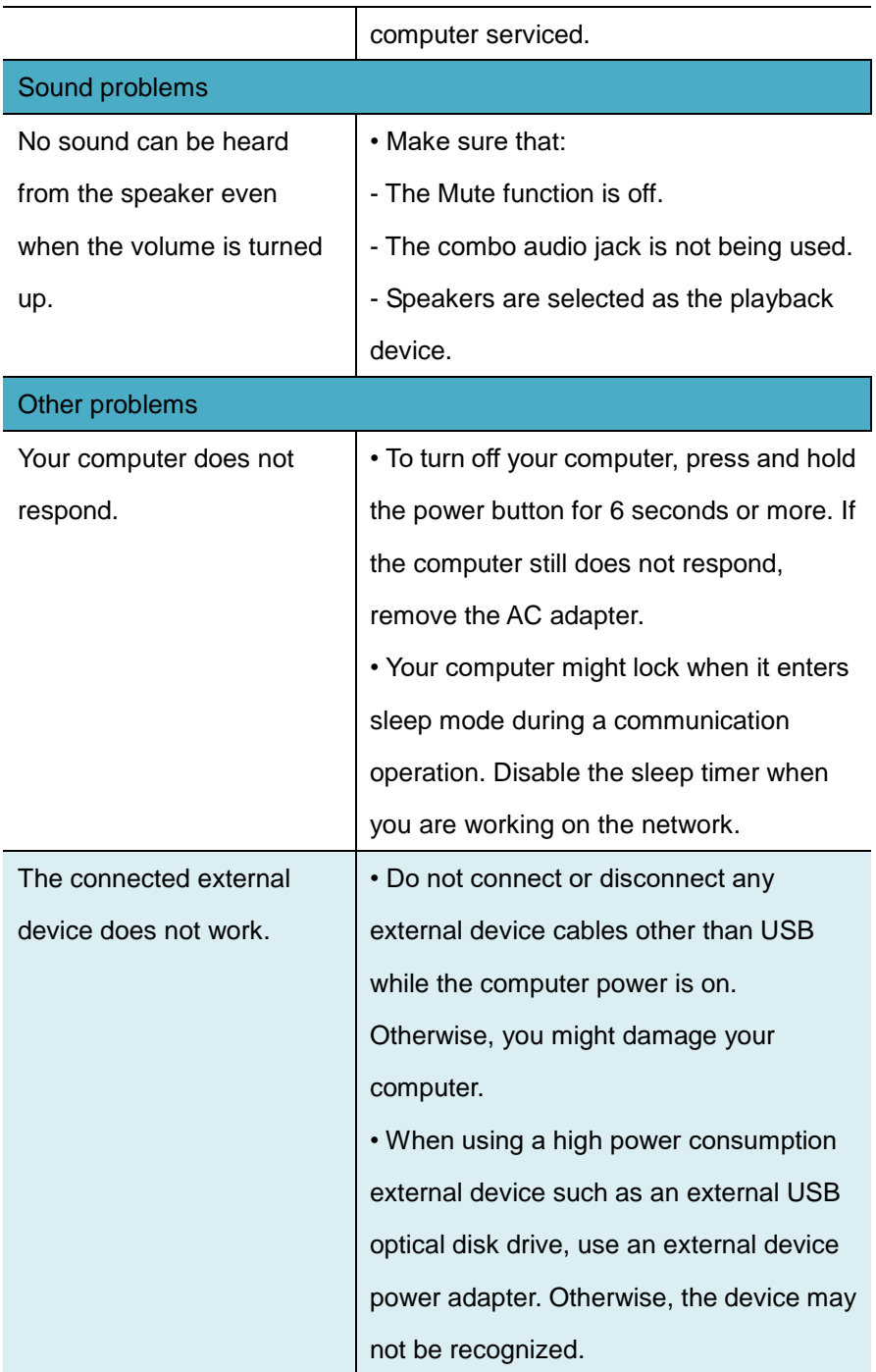

## **8. Specification**

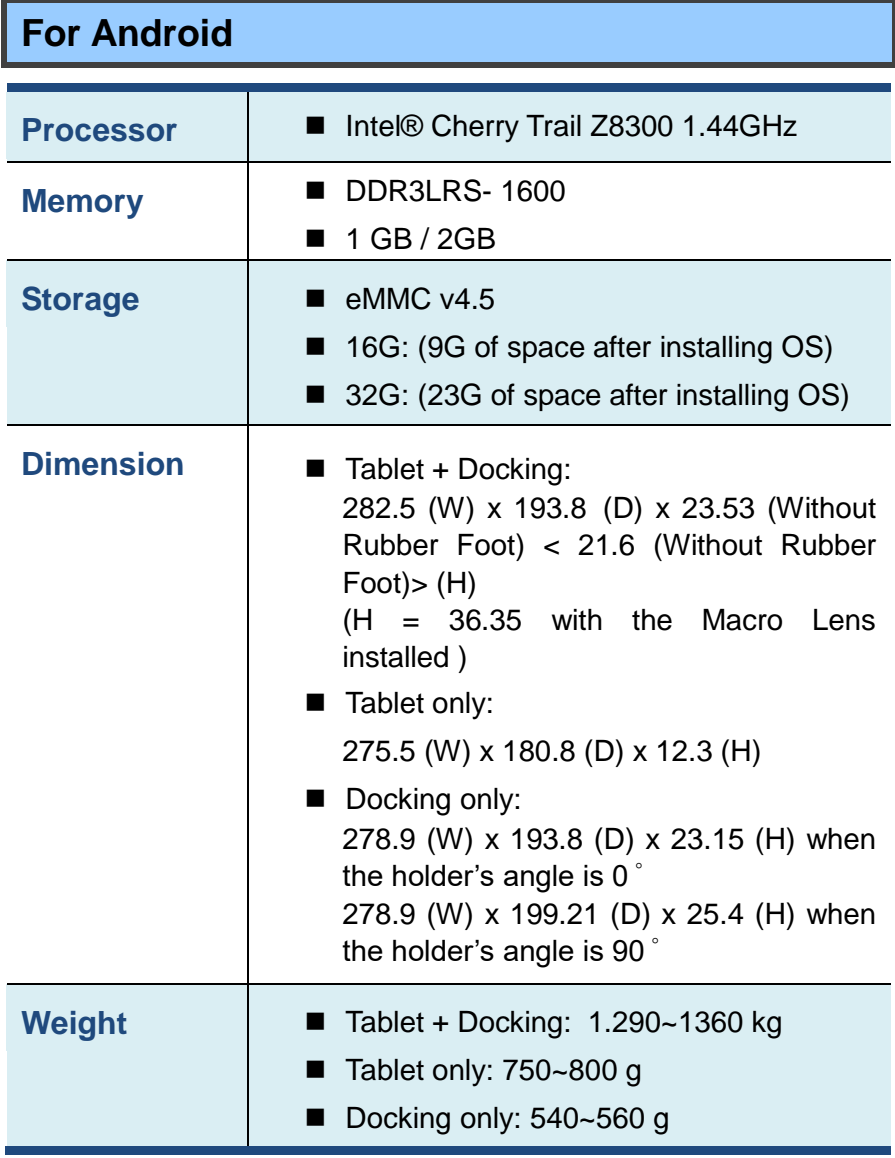

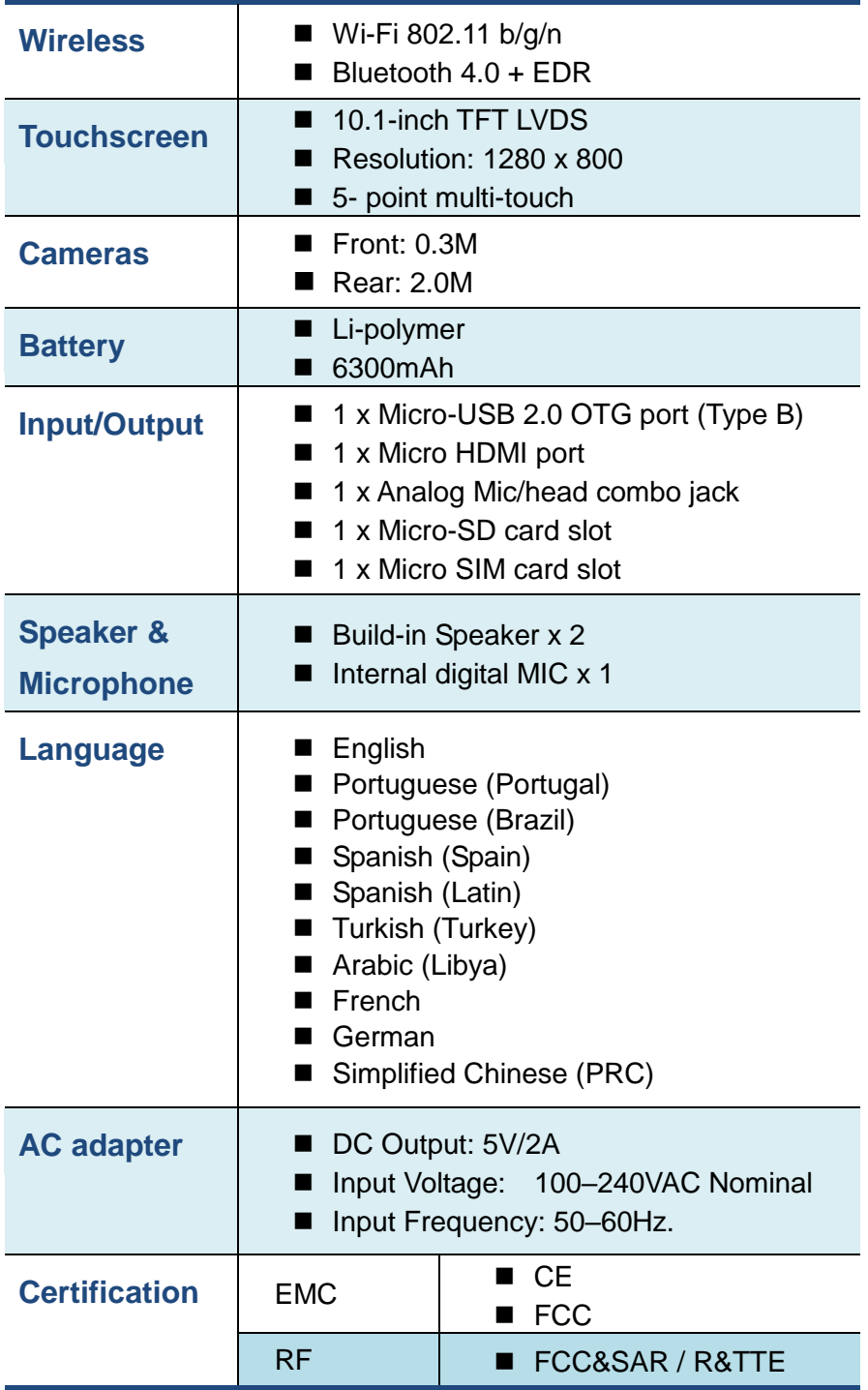

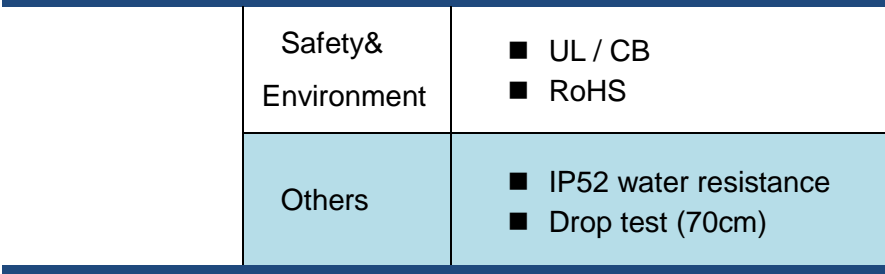

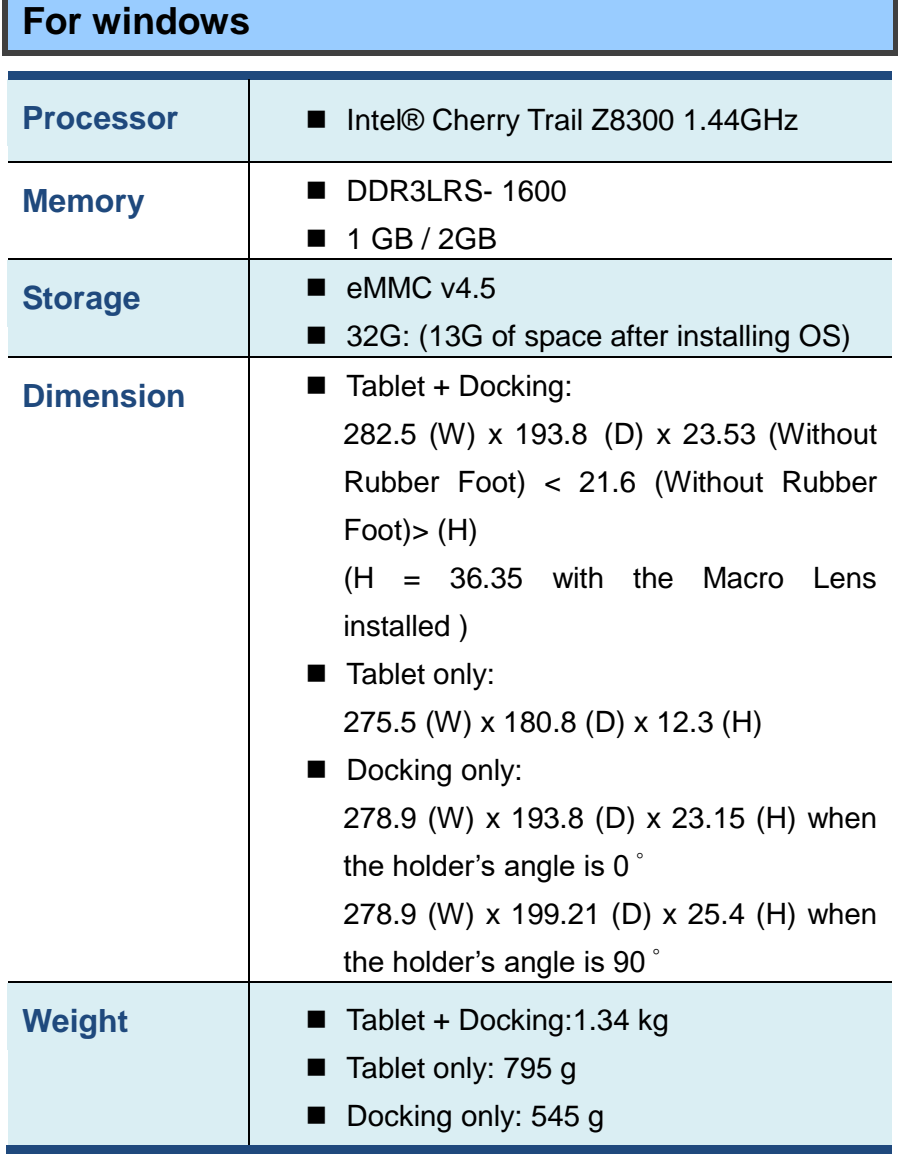

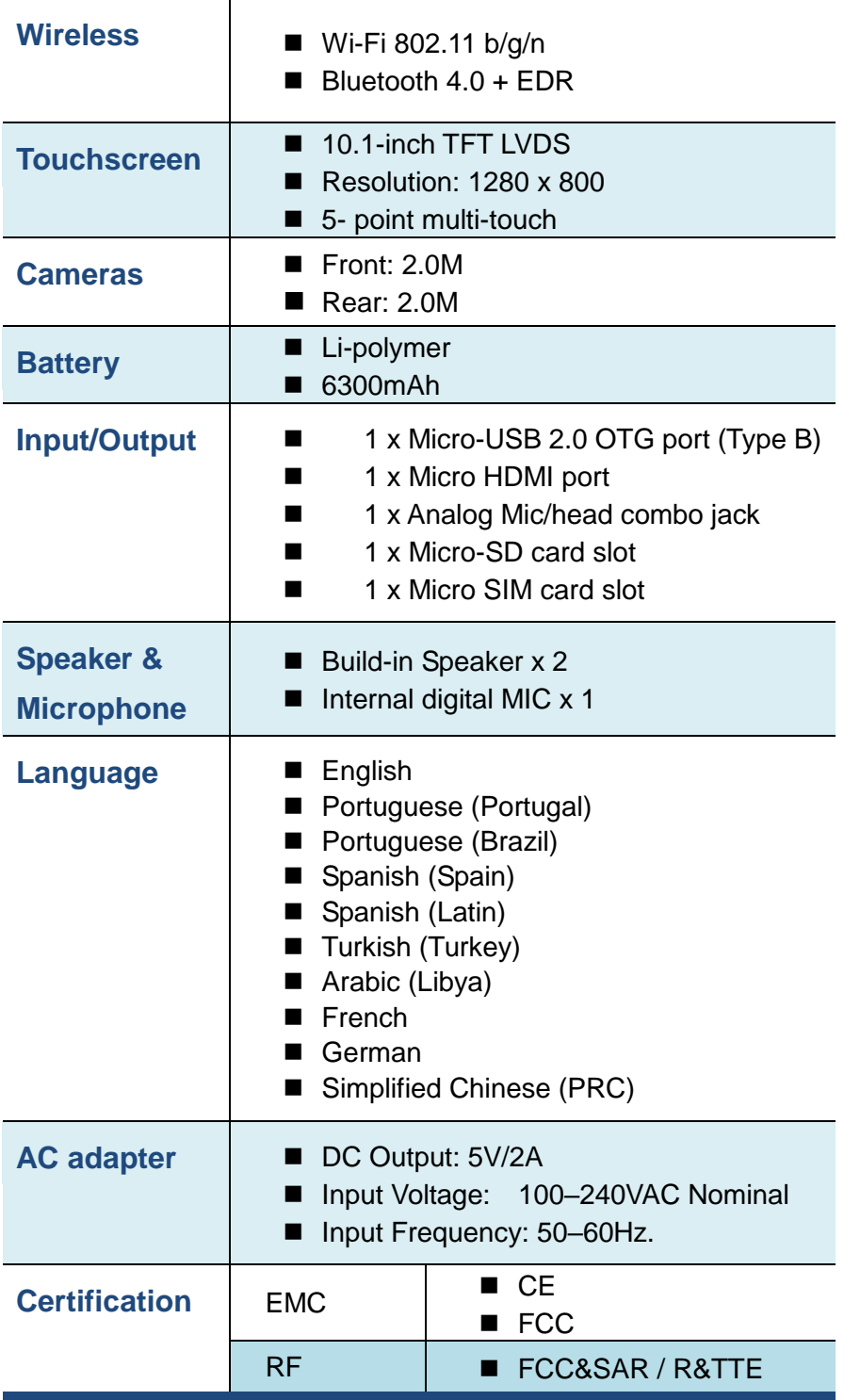

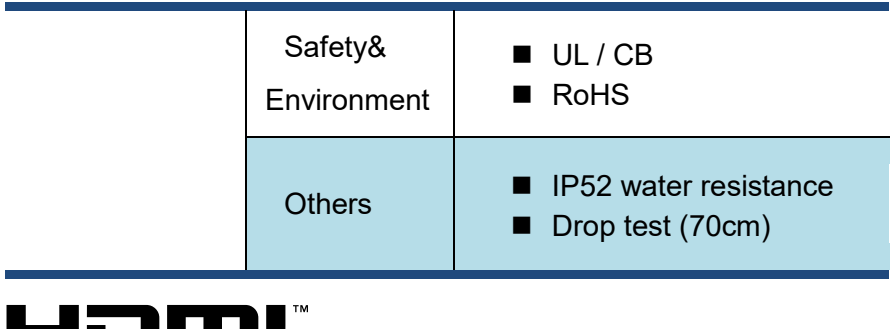

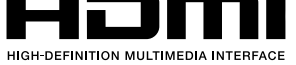

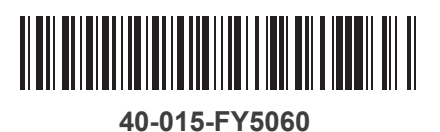